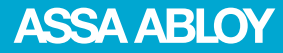

# Aperio® Online Programming Application Manual

Document No: ST-001321-C, Issue date: 8 October 2013

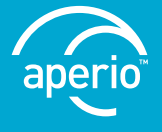

 $A_{\rm{max}}$  Online  $P_{\rm{max}}$  Online  $P_{\rm{max}}$  and  $\Delta$   $\sim$  ST-001321-C  $\sim$ The global leader in door opening solutions

# Table of Contents

# 1 Introduction ................................................... 3

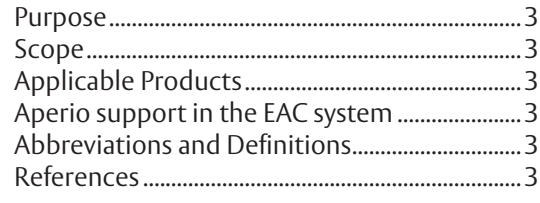

### 2 System Overview ......................................... 4

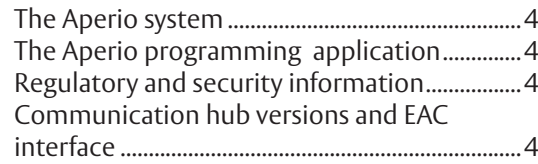

# 3 The Programming Application

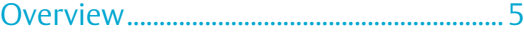

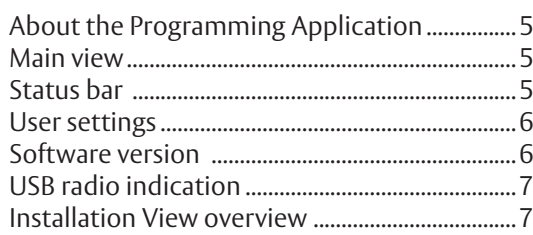

# 4 Programming Application Functions.... 9

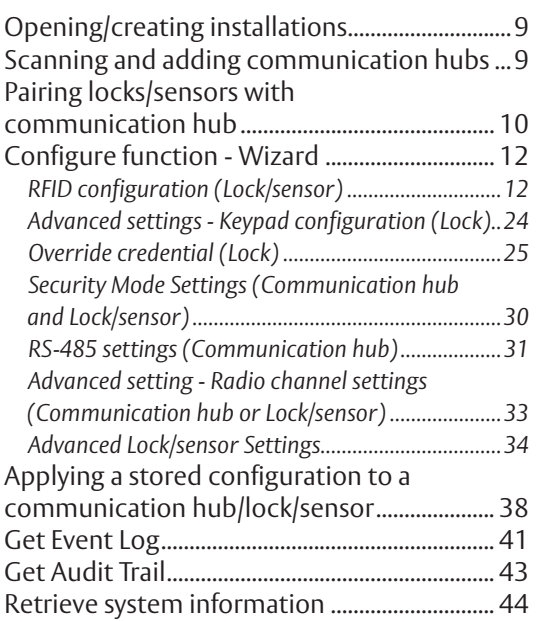

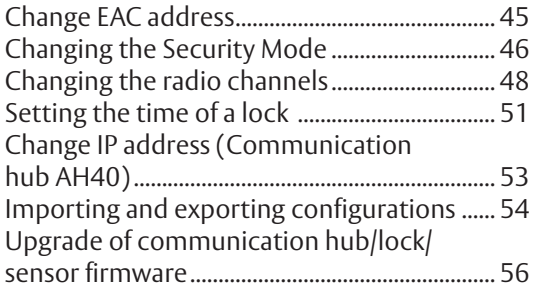

# 5 Installation of Programming

# Application and Drivers ...........................61

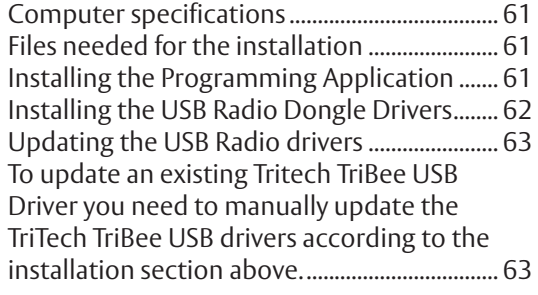

### 6 Regulatory Information Regarding the Aperio USB Radio Dongle........................64

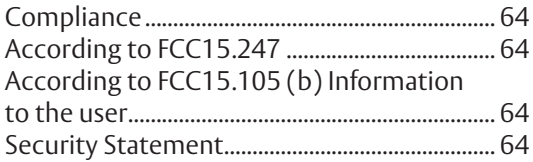

### byt alla aperio till aperio med R

### -symbolö

### Purpose

The main purpose of this manual is to provide information for installation and configuration of Aperio Online based products using the Aperio Online Programming Application.

The manual is intended for installation personnel, project managers and people with similar responsibilities.

### **Scope**

This manual includes a complete description of all functionality and settings in the Aperio Online Programming Application.

For quick installation instructions of a standard Aperio online system including communication hubs and locks/sensors. refer to ref [2], Aperio Online Quick Installation Guide.

This manual is applicable to version 2.6.4 of the Aperio Online Programming Application.

### Abbreviations and Definitions

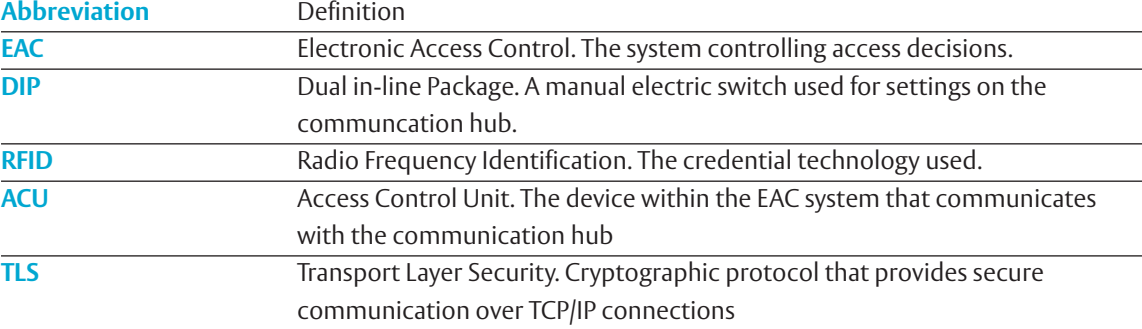

### References

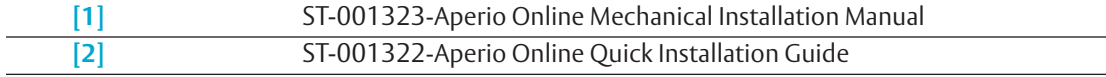

# Applicable Products

This manual can be used for all versions of communication hubs.

### Aperio support in the EAC system

Note that the Aperio support may vary depending on the Aperio communication hub used and the level of integration. Please contact your OEM for details.

# **System Overview**

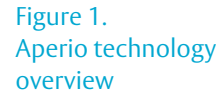

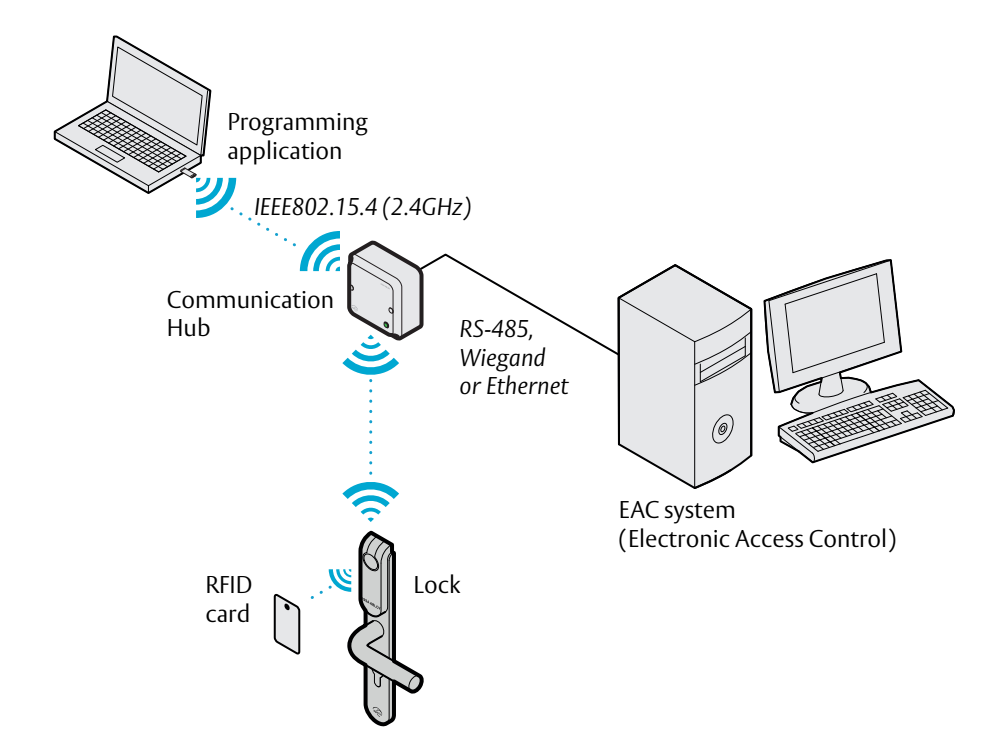

### The Aperio system

The Aperio system is used in the following way: The user holds an RFID card in front of the lock. The lock sends card credentials wirelessly to the communication hub and the communication hub (wired through RS-485, Ethernet or Wiegand) then communicates with an EAC (Electronic Access Control) system. The EAC system then makes the access decision. The decision is sent via the communication hub to the lock and access is granted or denied.

### The Aperio programming application

The Programming Application is used for the configuration of a door installation. It is installed on a laptop. The laptop has an Aperio USB radio device connected to one of its USB ports. The USB radio device enables the application to connect via a communication hub to the door lock. The lock communicates via the communication hub either with the EAC or with the Programming Application. Read more in the Aperio Online Programming Application Manual.

### Regulatory and security information

See section *"6 Regulatory Information Regarding the Aperio USB Radio Dongle" on page 64*.

### Communication hub versions and EAC interface

There are four communication hub types according to the table below:

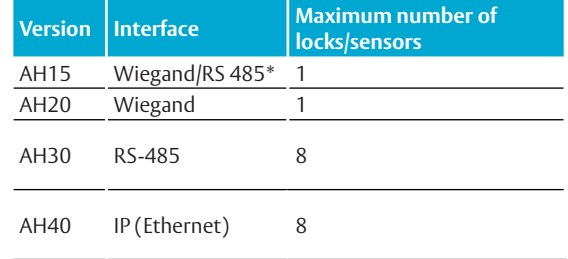

\*) The firmware type loaded into the communication hub controls what interface is enabled.

# About the Programming Application

- ∙ Software running under 32-bit or 64-bit versions of Windows 7, Windows 8, Vista or XP.
- ∙ Java Runtime Environment bundled with Aperio Programming Application.
- ∙ Multi-language installation management tool.
- ∙ Encrypted installation database.

Refer to section *"5 Installation of Programming Application and Drivers" on page 61* for installation and upgrade from earlier versions.

### Main view

The main view of the Programming Application consists of three areas:

- ∙ Menu bar
- ∙ View area
- ∙ Status bar

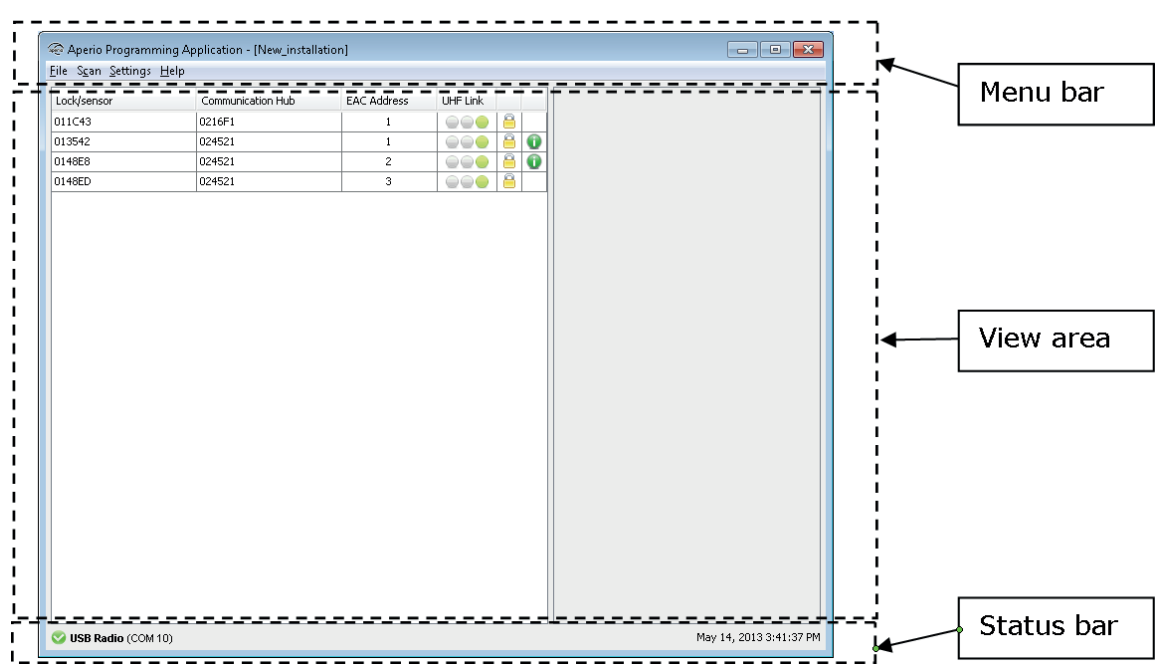

### Status bar

The status bar contains the following information:

- ∙ USB Radio indication
- ∙ Date label

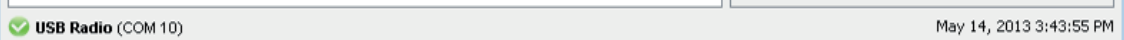

Ш

### User settings

The User Settings (on the Settings menu) contains settings that are applicable to all installations:

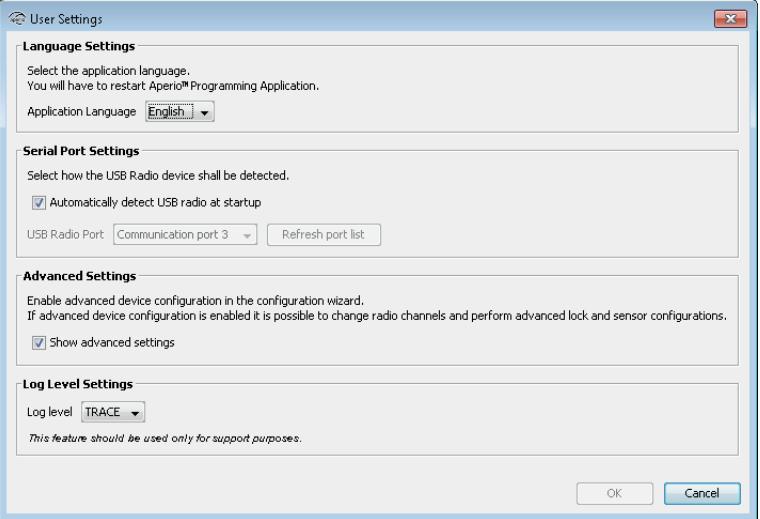

- ∙ **Language settings:** Select the language used by the Programming Application.
- ∙ **Serial port settings:** Automatically detects USB radio at start up: Uncheck this option to manually specify the port used by the USB Radio Dongle, in case of hardware conflict.
- ∙ **Advanced settings:** Check this box if you need to perform advanced hub and lock configurations: keypad configuration, advanced settings (changing the radio channel) and advanced lock settings.
- ∙ **Log Level Settings:** Used for trouble shooting purposes. Contact your Aperio supplier for more information.

### Software version

To check the version of installed software, select *About Aperio Programming Application* on the Help menu:

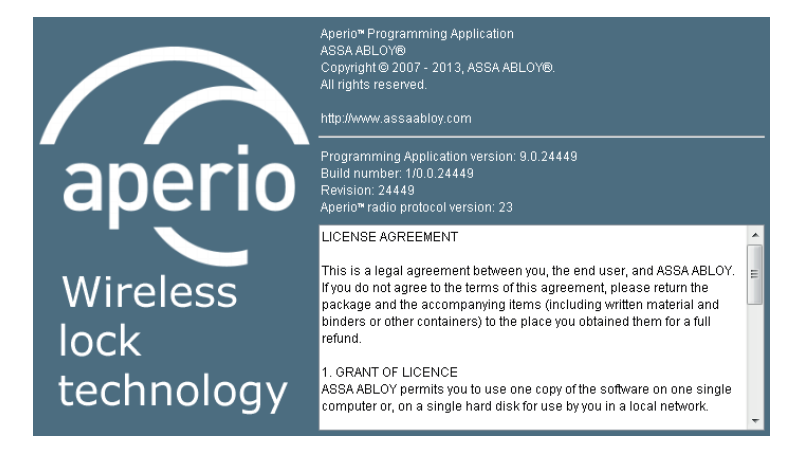

### USB radio indication

USB Radio together with a green check mark indicates that the serial port used is ok and the radio device is ready to transmit data.

USB Radio (COM 10)

USB Radio together with a red dot indicates that the serial port or the USB radio device is not ok.

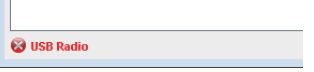

### Installation View overview

The installation view is the main window when working with door installations. This window is automatically displayed after logging in to an installation and after the scanning process.

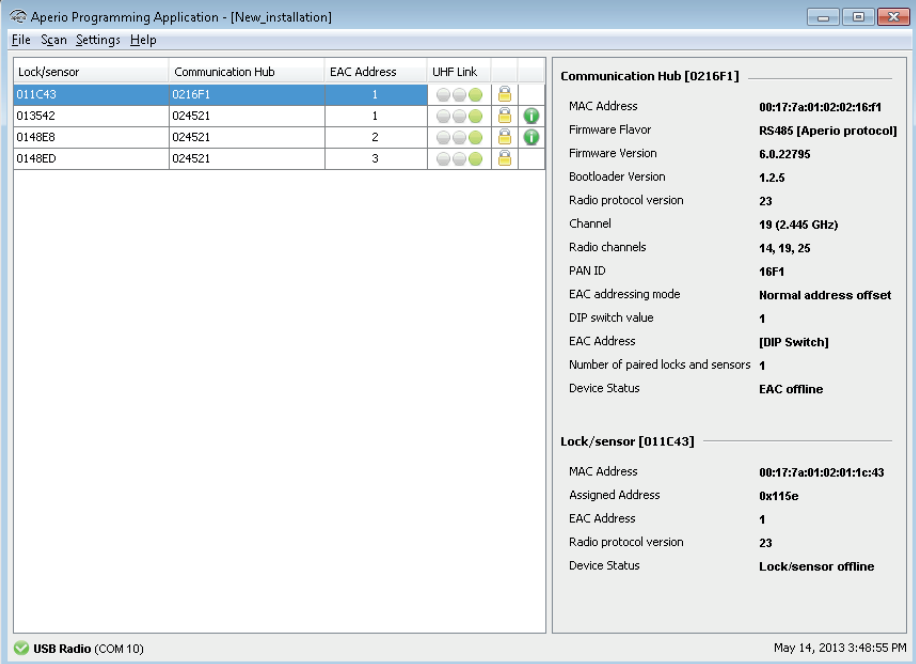

The following information is shown:

- ∙ **Lock/sensor:** Indicates if there is a lock/sensor paired with the communication hub. If there is a paired lock/sensor the MAC address of the lock/sensor is shown.
- ∙ **Communication hub:** The MAC address of the communication hub.
- ∙ **EAC Address:** Shows the EAC address for the lock paired with this communication hub.
- ∙ **UHF Link:** Indicates the strength of the UHF wireless link (through the USB Radio device) between the communication hub and the Aperio Programming Application. *Green:* Good

*Yellow:* OK

*Red:* Not OK (firmware upgrade not allowed)

∙ **Security Mode:** Indicates the security mode of the communication hub. During final installation all locks and hubs must be changed from Manufacturer mode to Customer mode.

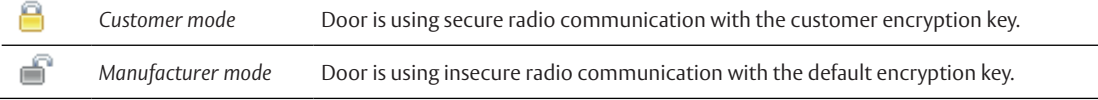

∙ **Warning indications:** The following warning levels are given. Hoover with the mouse to see more information.

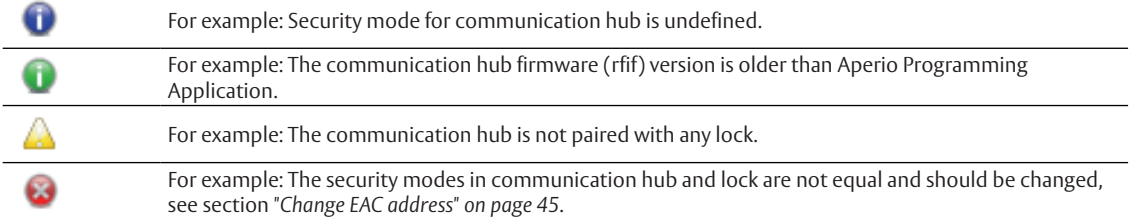

∙ Detailed information of selected hub and lock/sensor is shown on the right side of the window.

Right clicking a communication hub or lock/sensor will give access to the functions available in the Programming Application. See section *"4 Programming Application Functions" on page 9* for an overview of all functions.

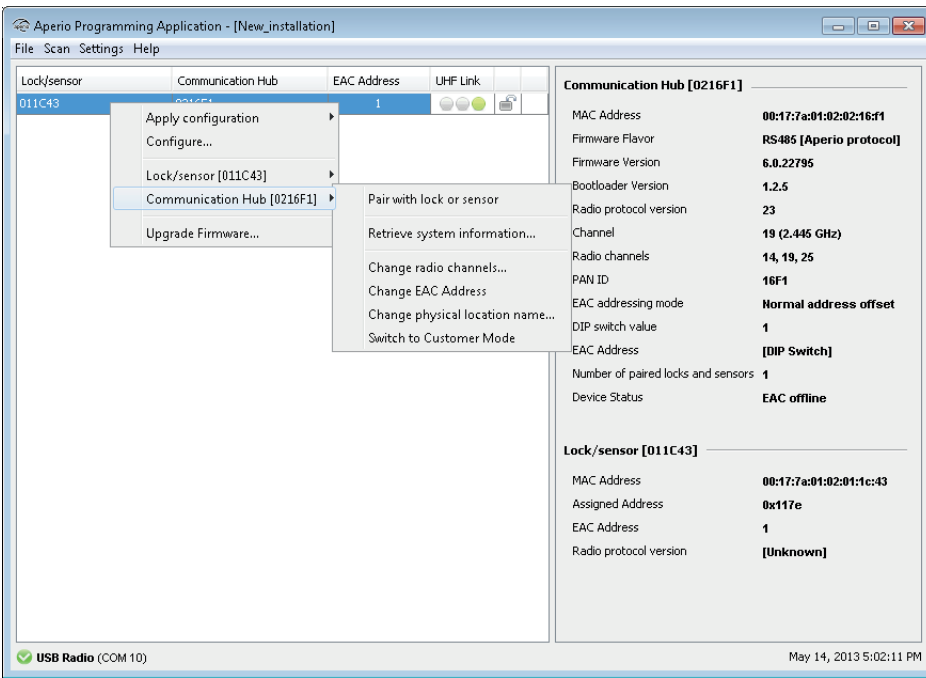

# Opening/creating installations

An installation is a password protected set of settings you need when you want to communicate with a hub and/or a lock. An installation is linked to an encryption file that is needed in order for the communication to work. (The encryption key file is provided by your local ASSA ABLOY company.)

∙ Select *File - New* or *Open*.

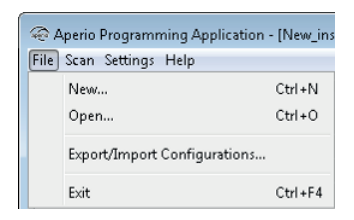

# Scanning and adding communication hubs

1) After opening an installation the scanning process starts automatically. To manually scan for communication hubs, select *Scan - Quick Scan (F7)*. (If your communication hub is not found on the default channels, retry and select *Scan (Ctrl+F7)*, which searches on all channels.)

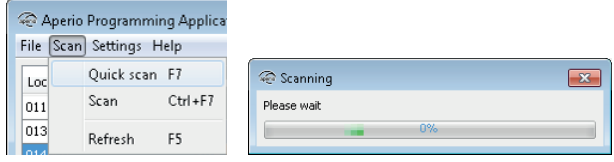

**Result:** All communication hubs within reach of the USB Radio device of your computer are displayed in the scan result table.

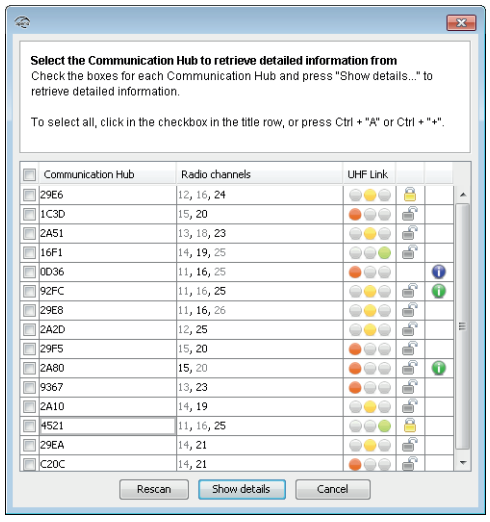

2) Locate a communication hub by the last four characters of the communication hub MAC address (ex. 01CF) in the scan result table. The same characters should be on a label on the cover of the communication hub. Click *Rescan* if the communication hubs that you want to configure are not shown in the list.

3) Select the communication hub(s) that you want to include in your installation. Click *Show details* to view detailed information in the installation view.

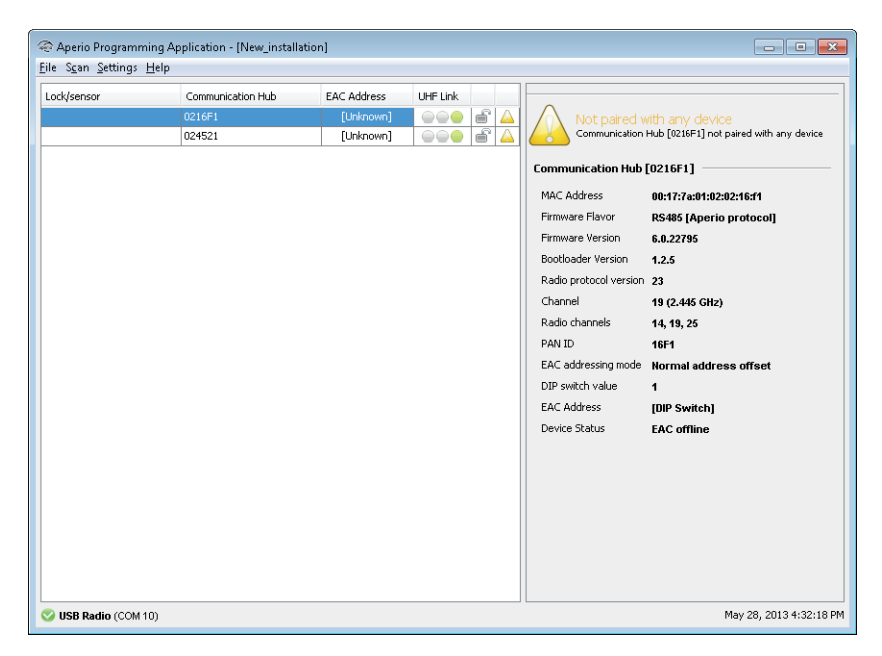

### Pairing locks/sensors with communication hub

AH30/AH40 version of the communication hub can be paired with a combination of up to 8 locks/ sensors. AH15/AH20 can manage one lock/sensor.

1) Right click and select *Communication hub - Pair with lock or sensor*.

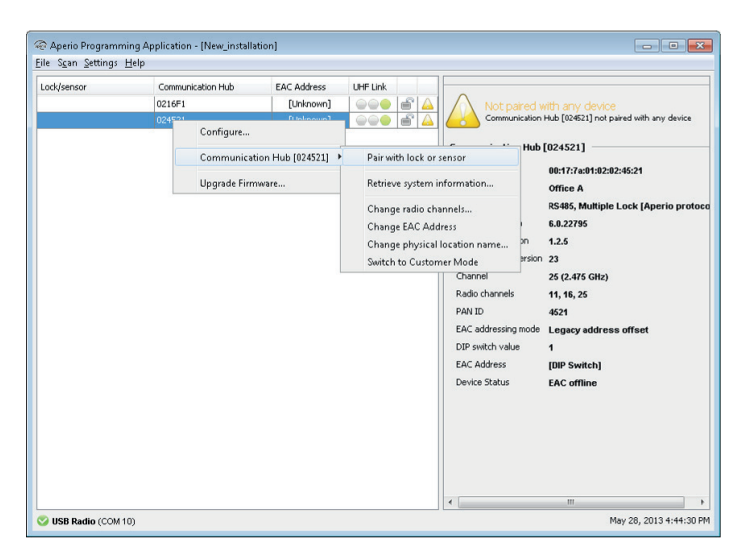

2) The pairing process starts. Hold the credential at the lock, or engage the magnet for the sensor to pair the hardware with the communication hub.

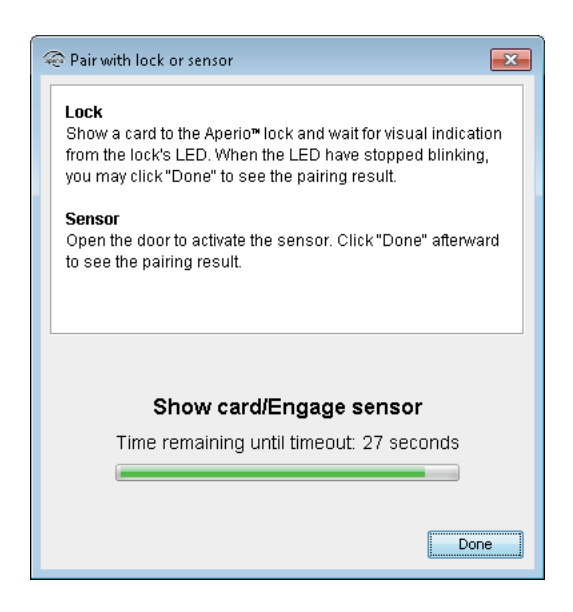

3) When the lock has stopped blinking you can click *Done* to see the pairing result. **Result:** The result is displayed.

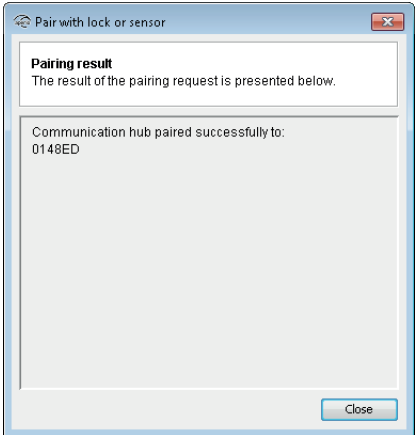

# Configure function - Wizard

Open the configure function by right clicking a communication hub or lock/sensor and selecting *Configure*.

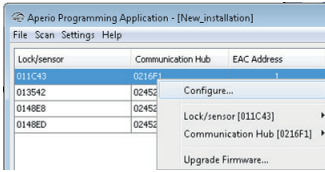

Depending on the hardware, different windows will appear in the wizard.

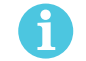

If more than one lock is paired to the communication hub the *Configure menu* is found on the *lock* and *sensor* sub-menus respectively.

The following sections describe each window in the wizard.

### RFID configuration (Lock/sensor)

A corresponding firmware for the given RFID type must be installed on the locks/sensors. Click *Add/Change* to enter the settings for each credential type.

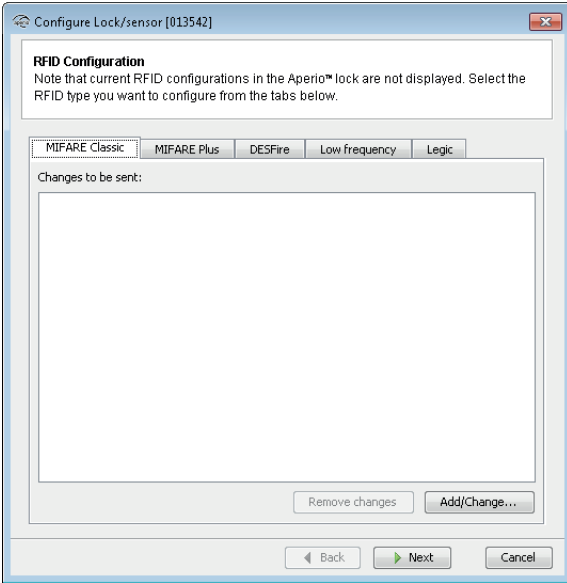

iCLASS RFID format is also supported by the programming application. However, no settings are necessary.

### *MIFARE Classic UID (Default)*

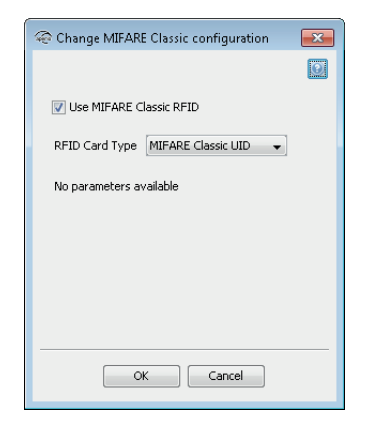

No settings are made to MIFARE Classic UID.

If you want to prevent MIFARE Classic from being read at all by the lock, uncheck Use MIFARE Classic RFID.

### *MIFARE Classic Sector*

Select MIFARE Classic Sector in the RFID Card Type drop down list.

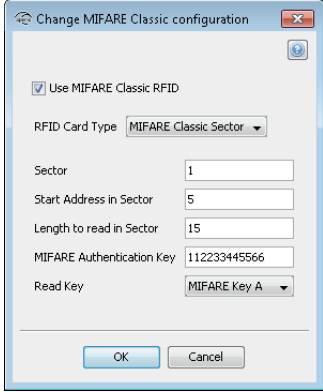

- ∙ **Start Address in Sector:** Parts of blocks within a sector can be used for credential data: 0 to 47 for 1K MIFARE Classic credentials. For 4K MIFARE Classic credential 0-47 (Start sector 0 to 31) and 0 – 239 (Start sector above 31)
- ∙ **Length to read in Sector:** Length of the credential data: 1 48 (Start sector above 31 cannot be used in the current release of the Programming Application).
- ∙ **MIFARE Authentication Key:** A 6 bytes long hexadecimal key is required to read the credential data: For example: 112233445566
- ∙ **Read Key:** Select the read key that the credential is configured to use for sector reading. The lock/ sensor will give access only for this key.

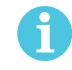

If key B is selected as sector data read key, make sure that the access bits on the credential prevent reading of key B. If key B is readable on the credential, key B cannot be used to read the credential data.

### **Example:**

To read the user data shown in the figure below, 17 10 19 80, and use the Authentication Key 001122334455 together with MIFARE Key A.

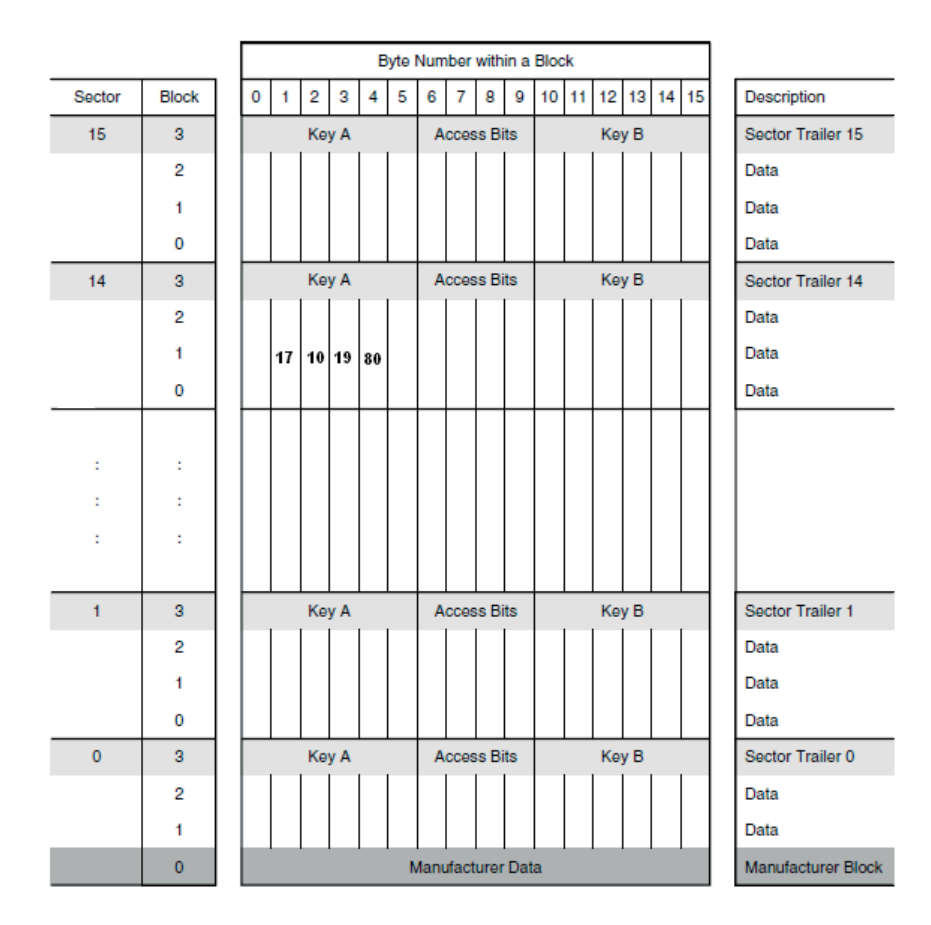

The configuration should look like this:

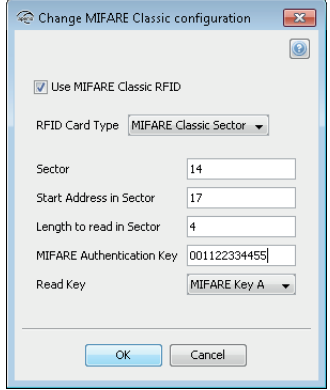

### *MIFARE Plus UID*

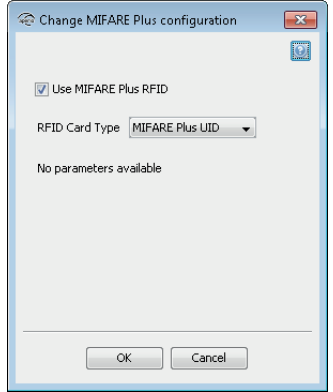

No settings are made to MIFARE Classic UID.

If you want to prevent MIFARE Plus UID from being read at all by the lock, uncheck *Use MIFARE Plus RFID*.

### *MIFARE Plus Sector*

Select MIFARE Plus Sector in the RFID Card Type drop down list.

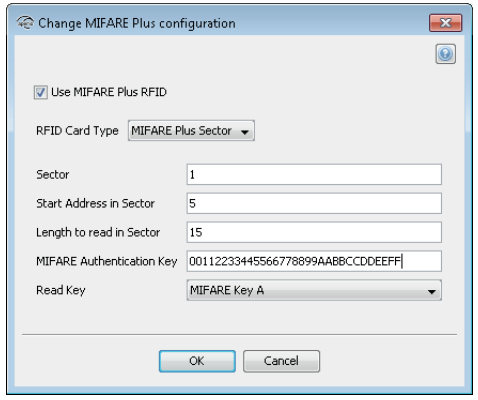

- ∙ **Start Address in Sector:** Parts of blocks within a sector can be used for credential data: 0 to 47 for 1K MIFARE Classic credentials. For 4K MIFARE Classic credentials 0-47 (Start sector 0 to 31) and 0 – 239 (Start sector above 31)
- ∙ **Length to read in Sector:** Length of the credential data: 1 48 (Start sector above 31 cannot be used in the current release of the Programming Application).
- ∙ **MIFARE Authentication Key:** A 16 bytes long hexadecimal key is required to read the credential data: For example: 00112233445566778899AABBCCDDEEFF
- ∙ **Read Key:** Select the read key that the credential is configured to use for sector reading. The lock will give access only for this key.

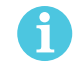

If key B is selected as sector data read key, make sure that the access bits on the credential prevent reading of key B. If key B is readable on the credential, key B cannot be used to read the credential data.

### **Example:**

Since MIFARE Plus has the same memory organization as MIFARE Classic, we can use the same configuration. We will also use Key A but here the length of this key should be 16 bytes, in this particular case: 00112233445566778899AABBCCDDEEFF.

The configuration should look like this:

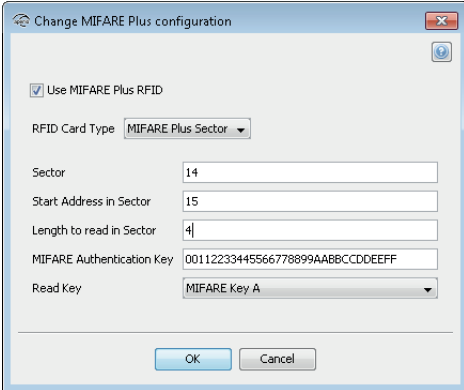

### *DESFire UID*

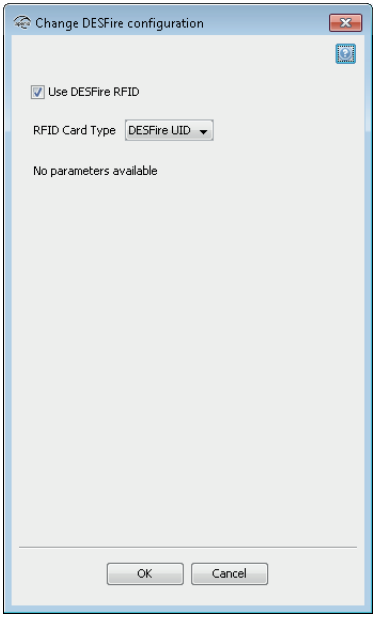

No settings are made to DESFire UID. If you want to prevent DESFire from being read at all by the lock, uncheck *Use DESFire RFID*.

### *DESFire*

Select DESFire in the RFID Card Type drop down list.

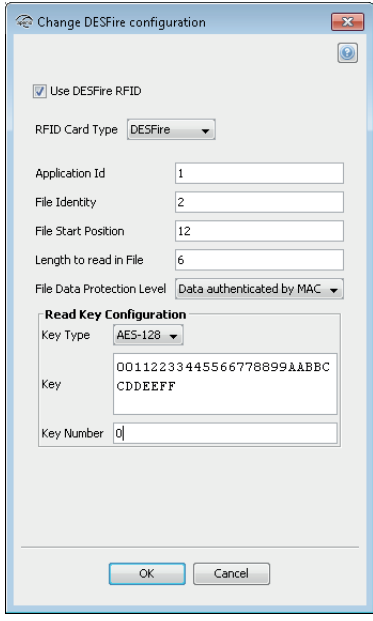

- ∙ **Application Id:** To configure the lock for file credential reading, you need to set first the Application Id of the application which contains the file. A credential can have up to 32 applications. Application Ids range from 0 to 16777215.
- ∙ **File Identity:** You need to type the File Id of the file you want to read. Every application can have up to 28 files. File Ids range is 1 to 255.
- ∙ **File Start Position:** You need to indicate the byte index where you want to start to read the file. If you type 0 it will start from the beginning of the file.
- ∙ **Length to read in File:** Type the length of the data you want to read. The length is specified in bytes. Minimum length is 1 and the maximum length supported by the Aperio lock is 30 bytes (this is the current limitation that will be removed in the future).
- ∙ **File Data Protection Level:** Select one of the three options (Plain, Data Authenticity by MAC, Full Encryption) depending on the data type of the file.
- ∙ **Key Type:** Select one of the four options (DES, 2K3DES, 3K3DES, AES-128) depending on the crypto used by your application's key. Type the key value in hexadecimal. DES, 2K3DES and AES-128 are 16 bytes keys, 3K3DES is a 24 bytes key.
- ∙ **Key Number:** Each application can store up to 14 keys. Key 0 is always the application's master key. Enter which key number from the application you want to use. Key numbers range from 0 to 13.

### **Example:**

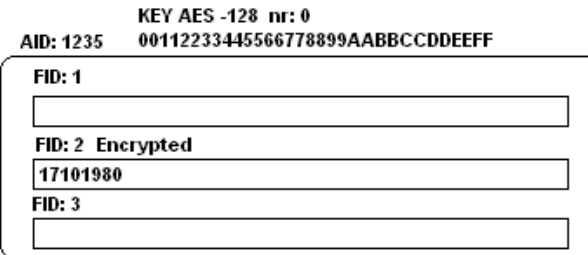

The configuration should look like this:

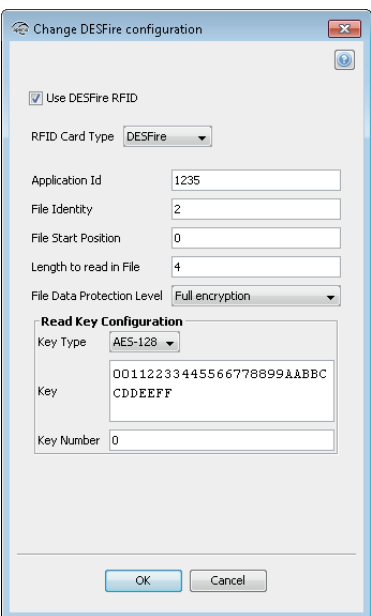

### *Low frequency*

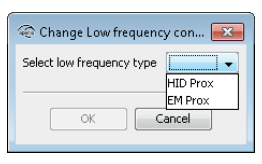

In the list, select the low frequency credential type to use:

- ∙ HID Prox
- ∙ EM Prox

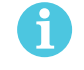

This credential type cannot be used together with any other credential types.

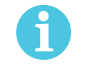

The following information is not applicable for the US market: Before the lock/sensor has been configured with the Programming Application, the lock/ sensor will accept any Low Frequency credential technology.

Once the lock has read any credential technology 3 times the lock/sensor will only accept this technology. If the power is toggled the lock/sensor will return to the initial state of accepting any credential.

Once a specific credential technology has been configured via the Programming Application, this will be the only accepted type of credential. The lock will remain in this condition after the power has been toggled.

### *Legic UID*

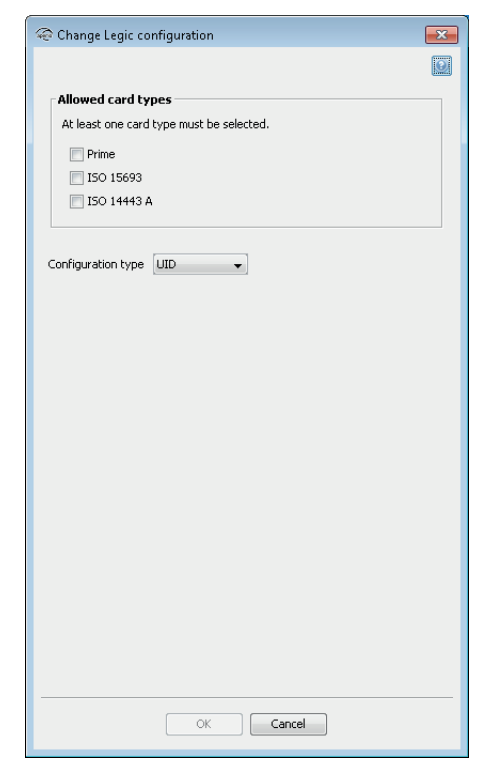

In the list, select the card type to use: ∙ Prime

∙ ISO 15693 (Advant)

∙ ISO 14443 A (Advant)

No other settings are made to Legic UID.

### *Legic UID with data*

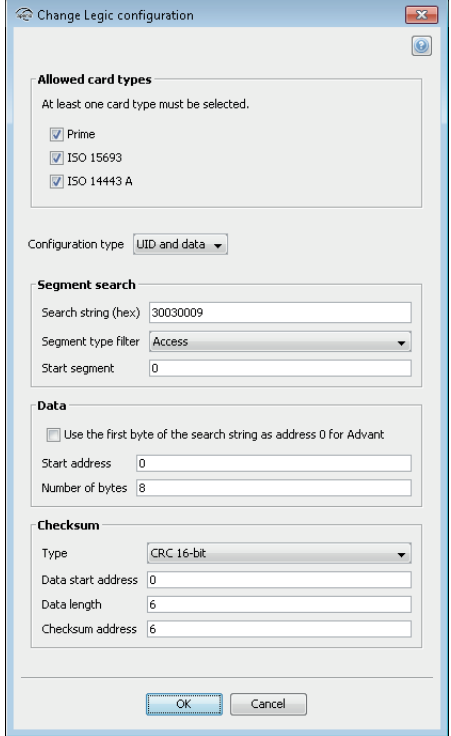

In the list, select the card type to use:

- ∙ Prime
- ∙ ISO 15693 (Advant)
- ∙ ISO 14443 A (Advant)

Select UID with data in the drop down list.

### **Segment search:**

- ∙ *Search string (hex):* Max 24 characters hexadecimal, even number. For example: 30030009.
- ∙ *Segment type filter:* The type of segment, None, Access or Data.
- ∙ *Start segment:* Specifies the segment from which to start the search. It is useful in cases where more than one similar search string exists. Integer in the range of 0-255.

### **Data:**

- ∙ *Use the first byte of the search string as address 0 for Advant:* Only for Advant card types, in order to change the data addressing of Advant. The first data byte will be the first search string/stamp byte.
- ∙ *Start address:* Specifies the start address of the data. Integer in the range of 0-255.
- ∙ *Number of bytes:* Specifies the number of bytes of data to be read. Integer in the range of 1-45.

### **Checksum:**

- ∙ *Type:* "None" does not require any of the checksum related fields to be specified, but CRC 8-bit and 16-bit does.
- ∙ *Data start address:* Specifies the address where the data which checksum is to be calculated starts. Integer in the range of 0-255.
- ∙ *Data length:* Specifies the length of the data in number of bytes to be read. Integer in the range of 0-255.
- ∙ *Checksum address:* Specifies the address where the checksum is located. Integer in the range of 0-255.

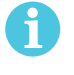

The credential data start address differs between Legic Prime and Legic Advant: ∙ For Legic Prime cards the first data byte starts with the first search string/stamp byte.

∙ For Legic Advant cards the first data byte starts with the first byte in the data area.

### **Example: Legic Advant Card**

*Segment 0:*  Search String: 30 03 00 08 Segment type: Data Data length: 8 bytes Checksum: CRC 16 byte 0-5 Checksum address: 6

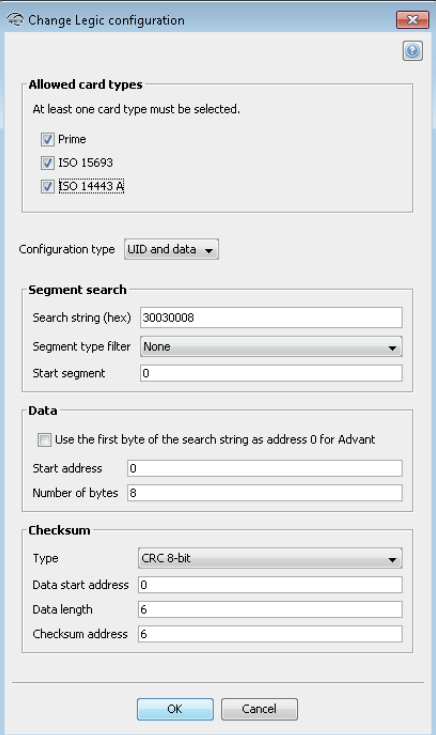

*Segment 1:*  Search String: 30 03 00 09 Segment type: Access Data length: 24 bytes Checksum 1: CRC 16 byte 0-10 Checksum 1 address: 11

Checksum 2: CRC 16 byte 13-21 Checksum 2 address: 22

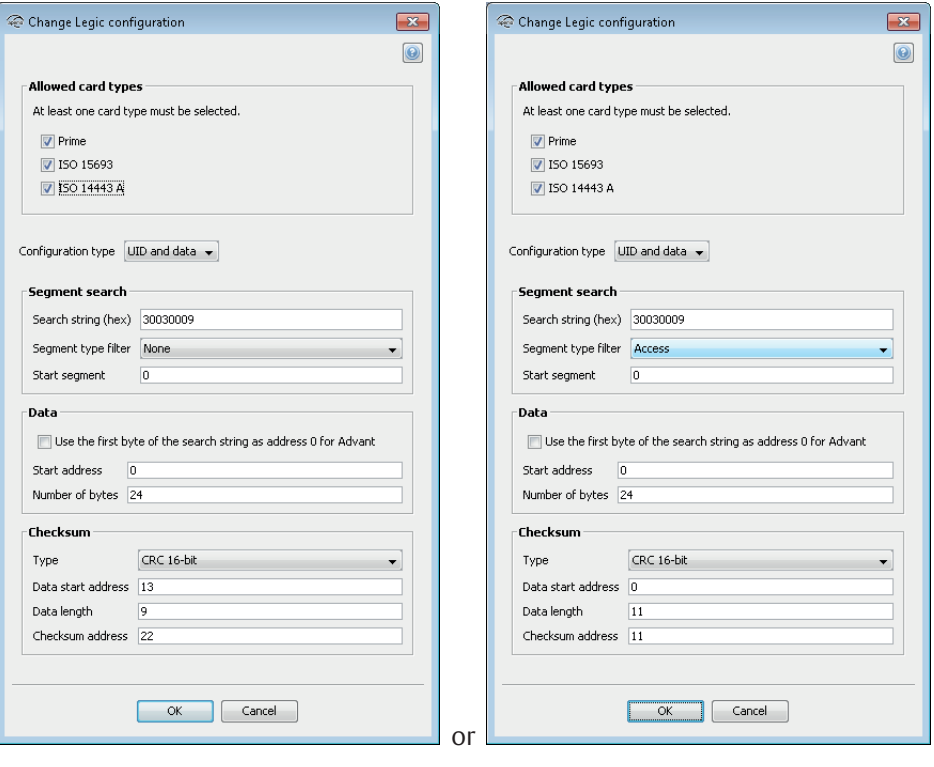

Only one checksum can be selected.

i

To include the search string in the first data byte, check the Use the first byte of the search string as address 0 for Advant.

### **Example: Legic Prime Card**

Segment 0: (only segment) Search String: 30 03 00 08 Segment type: Data Data length: 8 bytes Checksum: CRC 8 byte 0-6 Checksum address: 7

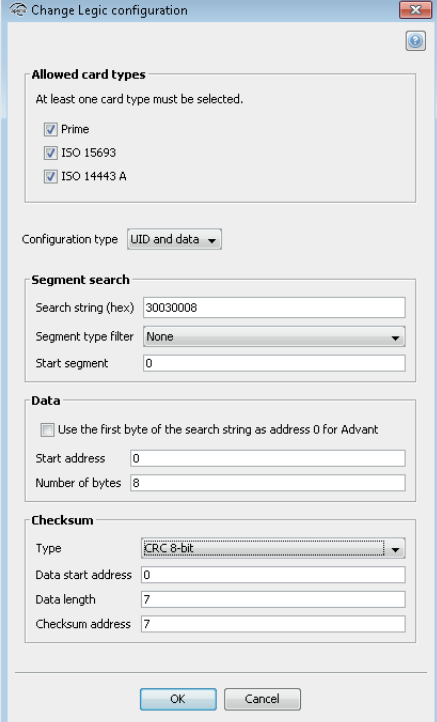

### Advanced settings - Keypad configuration (Lock)

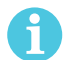

This window is only visible if *Show advanced settings* is activated in *User Settings* window, see section *"User settings" on page 6*.

1) Click *Change* to enter specific Keypad configuration.

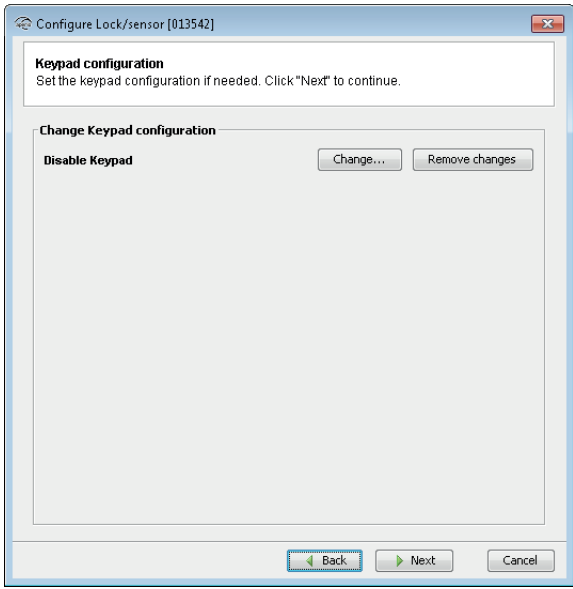

### 2) Choose between two reading modes:

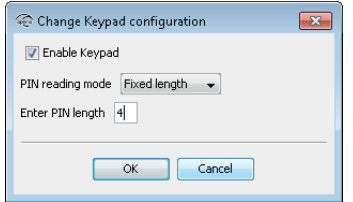

- ∙ **Fixed length:** PIN is set to use a fixed length.
- ∙ **Enter PIN length:** A value between 1 and 16, as specified by the EAC.

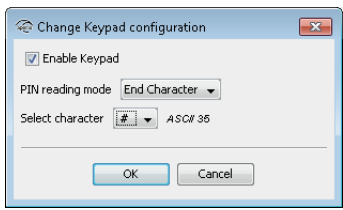

- ∙ **End character:** PIN is sent to the EAC after an end character is pressed.
- ∙ **Select Character:** One of the non-numeric characters on the keypad can be used to submit the pin. For example: The user enters the PIN followed by a # on the keypad.

### Override credential (Lock)

The override credentials are used to gain access to an area when the EAC is offline or when the lock has lost connection with the communication hub. Only the credentials from the override list will be granted access when the system is offline. You may add 10 override credentials to a door.

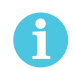

Use of override credentials when using a Wiegand hub requires that DIP switch 1 is set to position ON.

**Tip:** You do not have to enter the override credential data manually for every door to be configured. This can be saved using the *Save configuration* function as the last step of the configuration wizard.

1) To add an override credential, select the desired card type in the drop down list and click *Add*.

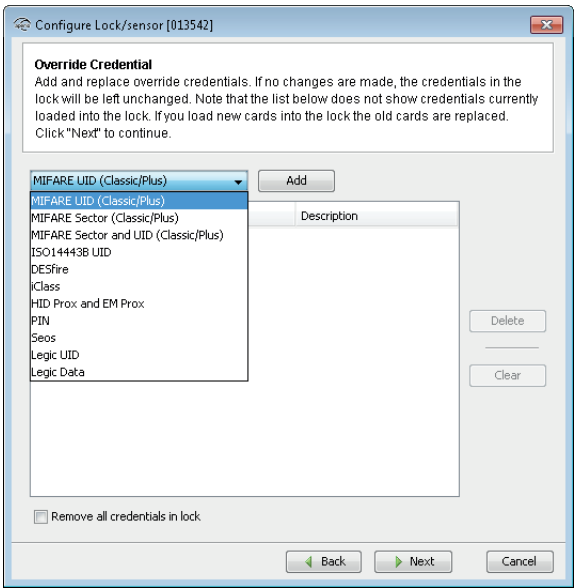

See the list below for a description of each credential.

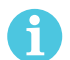

If you check Remove all credentials in the lock, all existing override credentials in the lock will be deleted during the configuration process.

### *MIFARE UID*

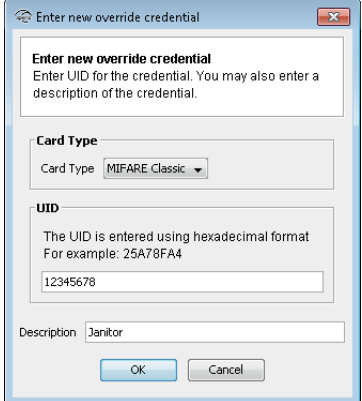

- ∙ **Card Type:** MIFARE Classic or MIFARE Plus
- ∙ **UID:** Card number
- ∙ **Description:** For example the credential owner.

### *MIFARE Sector*

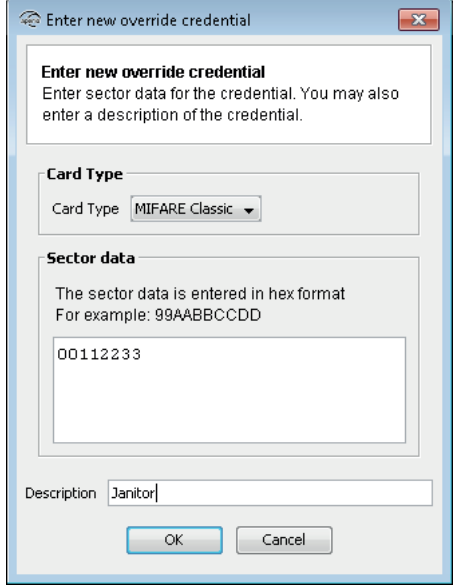

- ∙ **Card Type:** MIFARE Classic or MIFARE Plus
- ∙ **Sector data:** Sector data stored on the credential. This value is normally stored in the EAC.
- ∙ **Description:** For example the credential owner.

### *MIFARE Sector and UID*

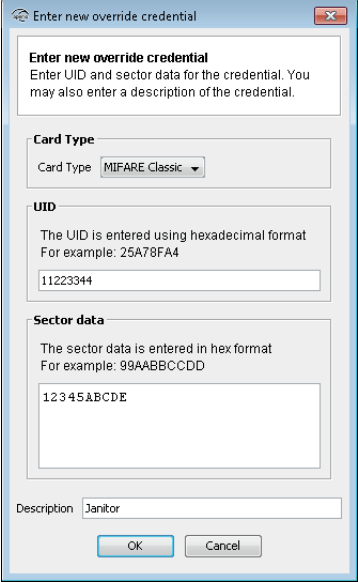

- ∙ **Card Type:** MIFARE Classic or MIFARE Plus
- ∙ **UID:** Card number
- ∙ **Sector data:** Sector data stored on the credential. This value is normally stored in the EAC.
- ∙ **Description:** For example the credential owner.

### *ISO 14443B UID*

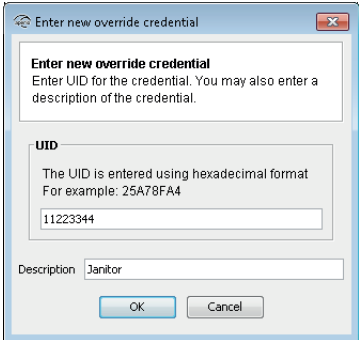

- ∙ **UID:** Card number.
- ∙ **Description:** For example the credential owner.

### *DESFire*

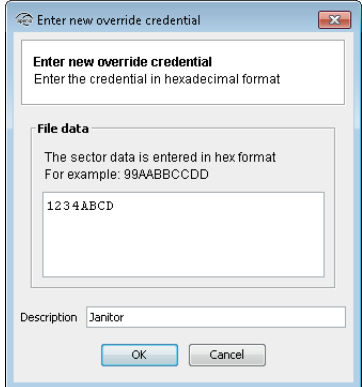

∙ **File data:** The file data stored on the credential.

∙ **Description:** For example the credential owner.

### *iCLASS*

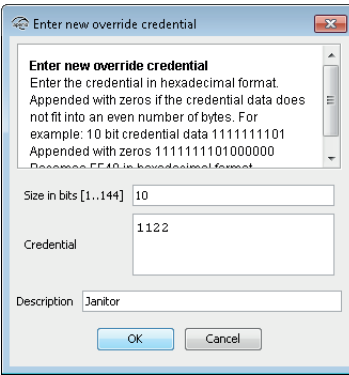

- ∙ **Size in bits [1…144]:** Number of bits used for credential data on the iCLASS credential.
- ∙ **Credential:** Card credential appended with zeroes on the right side, and translated to hexadecimal format.
- ∙ **Description:** For example the credential owner.

### *HID prox and EM prox*

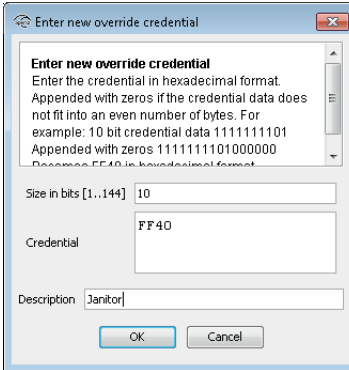

- ∙ **Size in bits [1…144]:** Number of bits used for credential data on the credential.
- ∙ **Credential:** Card credential appended with zeroes on the right side, and translated to hexadecimal format.
- ∙ **Description:** For example the credential owner.

### *PIN*

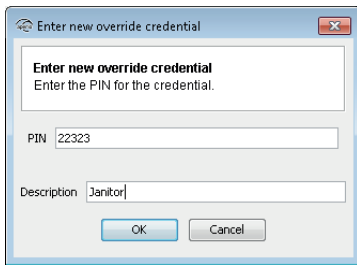

- ∙ **PIN:** PIN code
- ∙ **Description:** For example the PIN user.

### *Seos*

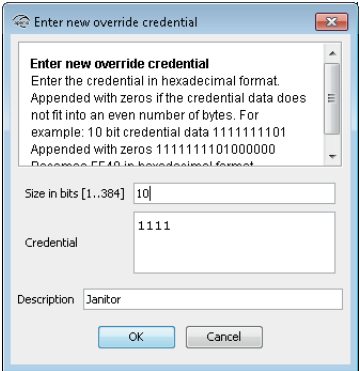

- ∙ **Size in bits [1…384]:** Number of bits used for credential data on the credential.
- ∙ **Credential:** Card credential appended with zeroes on the right side, and translated to hexadecimal format.
- ∙ **Description:** For example the credential owner.

### *Legic UID*

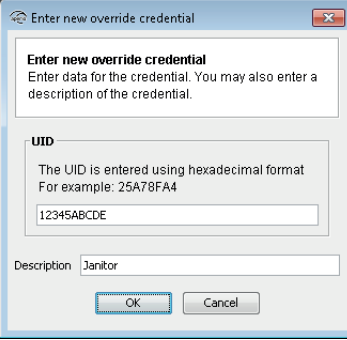

- ∙ **UID:** Card number.
- ∙ **Description:** For example the credential owner.

### *Legic Data*

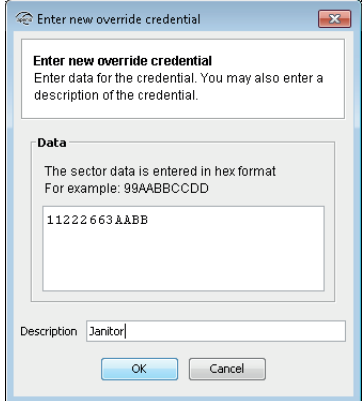

∙ **Data:** Sector data stored on the credential.

∙ **Description:** For example the credential owner.

### Security Mode Settings (Communication hub and Lock/sensor)

This setting will apply for both the communication hub and the lock if only one lock is paired.

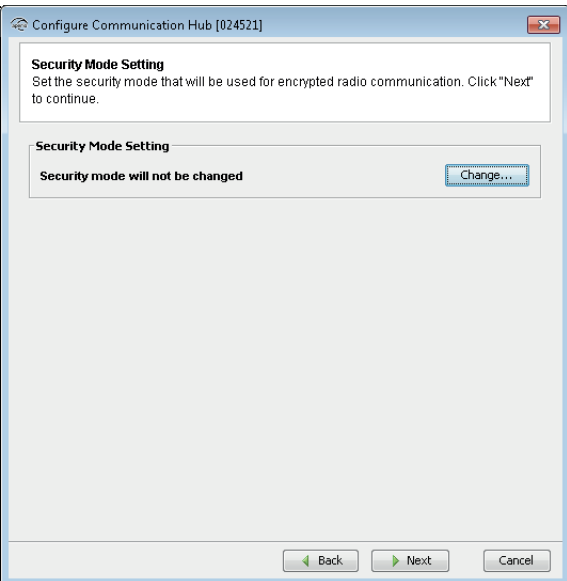

- 1) Click *Change* in the *Security Mode Setting* area if you want to change the security mode, or click *Next*.
- 2) To change to customer mode, check the checkbox and click *OK*.

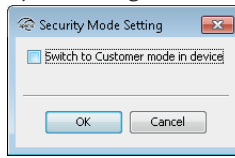

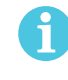

The default mode is Manufacturer mode, but you should always change it to Customer mode. If you change to Manufacturer mode key the lock will no longer be using secure radio communication.

### RS-485 settings (Communication hub)

For use of RS-485 there are the following options. Click *Change...* for each option to enter the settings.

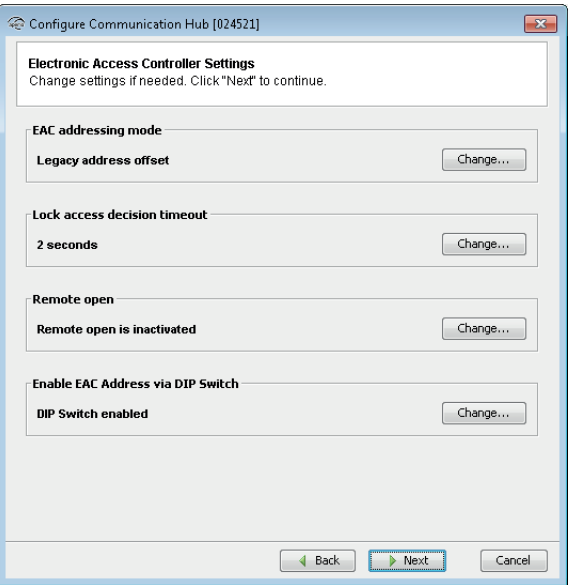

### *EAC addressing mode*

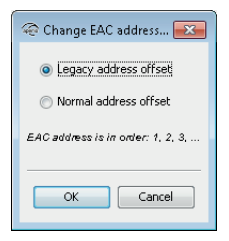

The default EAC addressing mode is Normal address offset, which means that the communication hub assigns the EAC address to the paired locks according to the addressing table, see the Aperio Online Mechanical Installation manual. This setting is used when the EAC can handle addresses without limit.

Legacy address offset is used when the EAC has a low limit for handling addresses, for example 32 or 64. The following example shows the addresses assigned to the locks on a communication hub with address 1:

- ∙ **Normal address offset:** 1,17,33, 49,
- ∙ **Legacy address offset:** 1-8 (hub 1), 9-16 (hub 2), 17-24 (hub 3).

### *Lock access decision timeout*

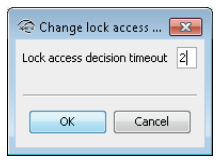

This value sets the time (in seconds) the lock will wait for an access decision from the EAC.

If this time is extended and the HUB is offline the response time when using the PAP will be i longer. This is due to that each swipe of a credential will wait for the EAC response and with a longer timeout, the response in offline will also increase.

### *Remote open*

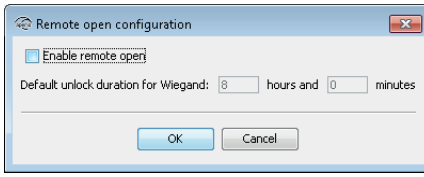

Checking the Enable remote open checkbox will enable the remote open functionality in the HUB. As the wiegand interface does not support setting an unlock duration from the EAC, this must be configured here.

### *Enable EAC Address via DIP Switch*

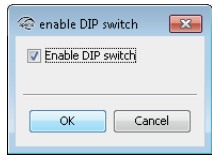

Checking the *Enable DIP Switch* checkbox will restore the EAC addressing to what is configured with the DIP switches on the communication hub.

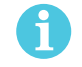

To disable the DIP switch the EAC address must digitally be set as well. To do this use the *Change the EAC address* function on the right click menu for the communication hub.

### Advanced setting - Radio channel settings (Communication hub or Lock/sensor)

ĥ Always change the radio channel on the lock before changing on the communication hub. This function is also available on the right click menu in the *installation view*.

1) Click *Change...* to set the radio channel the communication.

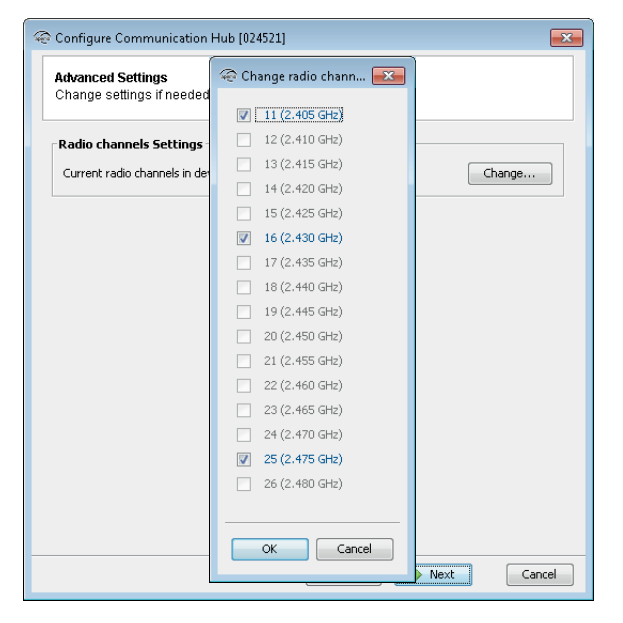

2) Deselect one or several of the used channels to make a new selection of channels.

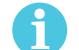

For the US market channel 26 is disabled.

### Advanced Lock/sensor Settings

On this page you will be able to configure *Battery Power Alarm Interva*l, *Status Report Interval*, *Locking Parameters*, *Card Read Indication* and *Sensor Events*.

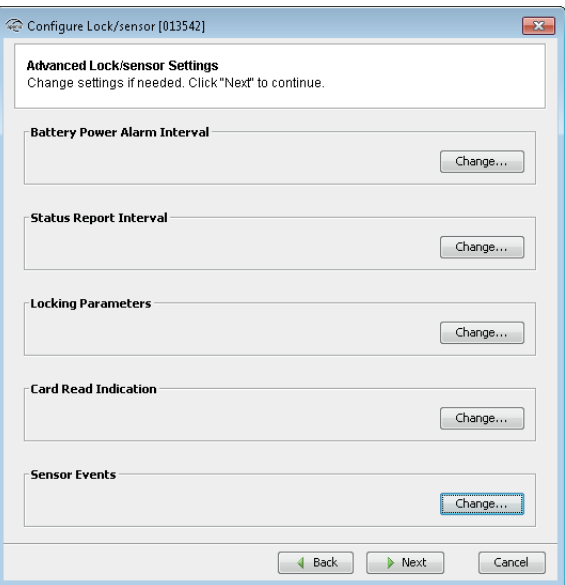

### *Configure Battery Power Alarm*

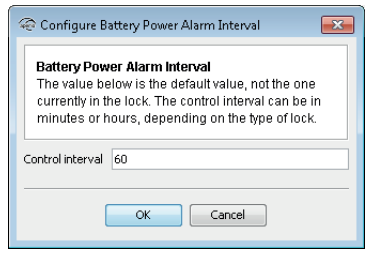

The battery power alarm is sent from the lock to the EAC system and is used to indicate when it is time to replace the battery. It may be necessary to configure the alarm triggering depending on the type of battery used and the surrounding temperature, e.g. in cold surroundings the battery runs out faster.

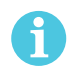

This only applies to products with lithium batteries that are using energy counter. For products with battery measurement on the secure side (P100/I100 currently), the interval you set translates into hours, i.e. 6 minutes = 6 hours on those products.

### *Status Report Interval*

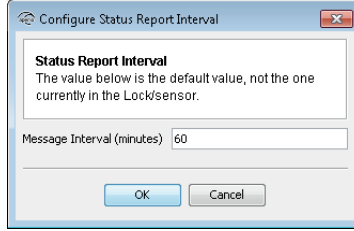

The interval setting is normally set to 60 minutes. If *Remote Open* functionality is used, this parameter should be set to a shorter interval such somewhere in between 5 and 15 minutes.

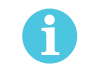

Lowering the status interval time for any reason will have an adverse effect on the battery life of the product.

As the status message interval is used by the communication hub to detect if the lock has gone offline, any changes to this interval must be done on both lock and communication hub where the lock interval should be shorter than the interval in the communication hub. This is to ensure that no intermittent offline situations occur.

When using an AH30 communication hub it is also important that all locks have the same status interval as the communication hub will only have one 'offline' interval for all locks paired.

### *Locking Parameters*

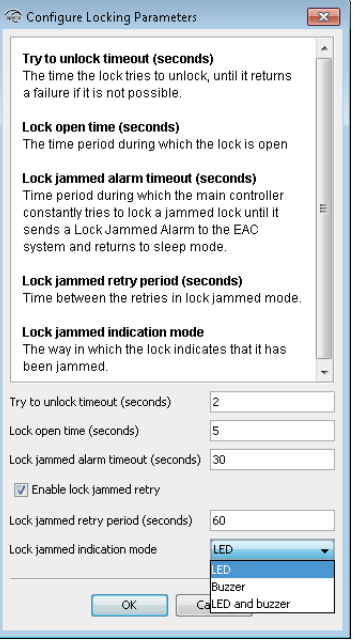

Here you configure timing for different operations in the lock:

- ∙ **Try to unlock timeout (seconds):** How long the lock tries to unlock before it returns a failure.
- ∙ **Lock open time (seconds):** How long the lock will be open in seconds (default = 5 s).
- ∙ **Lock jammed alarm timeout (seconds):** How long time the system tries to lock the lock before it sends an alarm to the EAC and goes back to idle state.
- ∙ **Enable lock jammed retry:** This enables a periodic retry to lock the lock according the settings under "Lock jammed retry period (seconds).
- ∙ **Lock jammed retry period (seconds):** How long the lock will wait before it retries to lock the lock in seconds (default  $= 2$  s).
- ∙ **Lock jammed indication mode:** The way in which the lock indicates that it has been jammed. LED, Buzzer and LED and buzzer are the different indication modes.

### *Configure Card Read Indication*

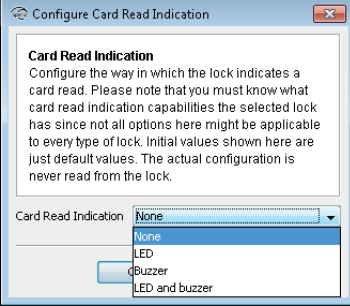

Different locks can have a different mechanism for audio-visual indication of successful credential reading. Here it is possible to disable credential read indication or to set it to LED. Some Aperio locks have support for other mechanisms such as buzzers.

### *Sensor*

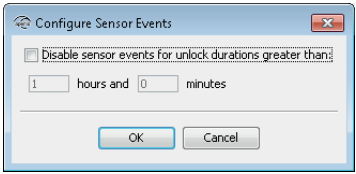

This setting applies for locks with built in sensor. By activating this function, the lock sensor will stop sending passage events to the EAC for unlock durations longer than you set here. This setting will save battery life in high traffic doors.

### *Device update page – Saving Configuration*

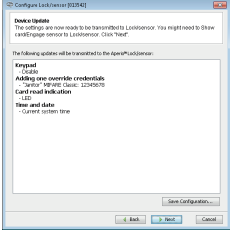

Here a summary of configurations that will be transferred to the unit. The Device Update dialog box shows a summary of the configuration tasks that will be downloaded to communication hub/lock/ sensor. The configuration may be used later to configure other devices with the same information, by clicking *Save configuration*:

- 1) The Save Configuration dialog box shows a summary of the configuration tasks that have been collected during the different steps in the Configuration Wizard. You can exclude some tasks by simply ticking the check box.
- 2) Recommended tasks to save could be:
	- ∙ RFID configuration
	- ∙ Change security mode
	- ∙ Override credential
	- ∙ Device time update
	- ∙ And optionally some advanced features like Battery Alarm, Status configuration and Locking parameters.

If you choose to save a configuration, keep in mind that some configuration settings should not be saved. Only save settings that are general for all locks in your installation. **Tip:** Create a set of configurations for the most common settings in your system.

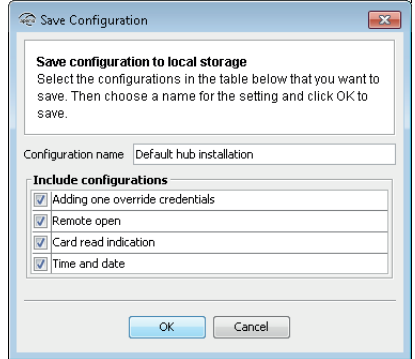

3) Enter a unique and suitable name for this configuration in the Configuration name field. Choose this name carefully, to make it clear what settings are changed in the lock/sensor or communication hub.. You could, for instance, name it according to the different configuration tasks or, if applicable, use a name that reflects the specific door type.

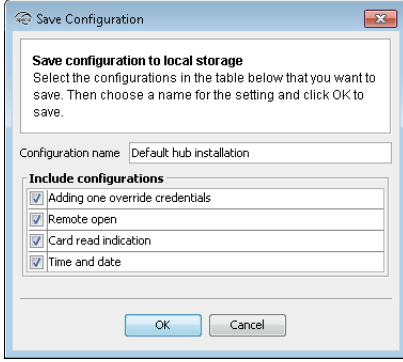

### 4) Click *OK*.

**Result:** The configuration is saved in the local storage and the *Save configuration* window is closed. Clicking *Cancel* on the *Device Update* page does not affect the locally stored configuration.

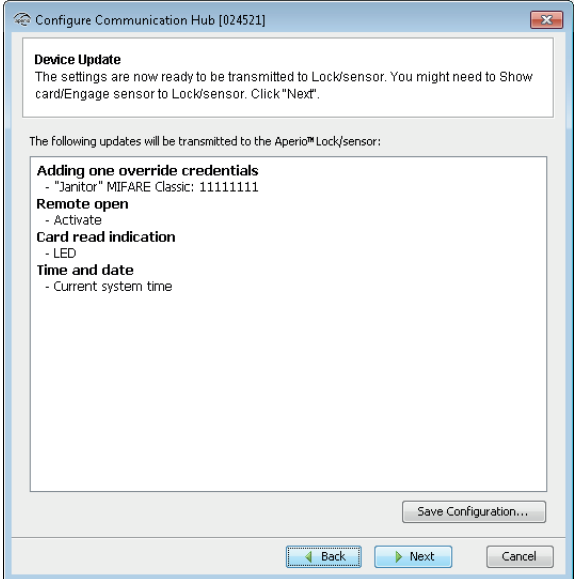

### Applying a stored configuration to a communication hub/lock/sensor

If you saved a configuration in the configuration wizard, you can apply it to numerous locks/sensors. This function is available on both the Lock/sensor menu and the communication hub menu and will only download settings that apply for the hardware selected.

Follow these steps to download a saved configuration to a lock/sensor:

1) In the *Installation view*, right click the desired lock/sensor and select *Apply configuration* and an earlier stored configuration.

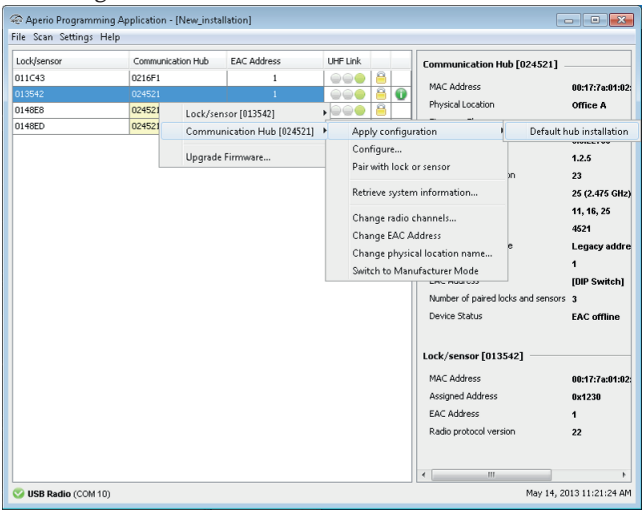

2) Click *Confirm* to start the transfer.

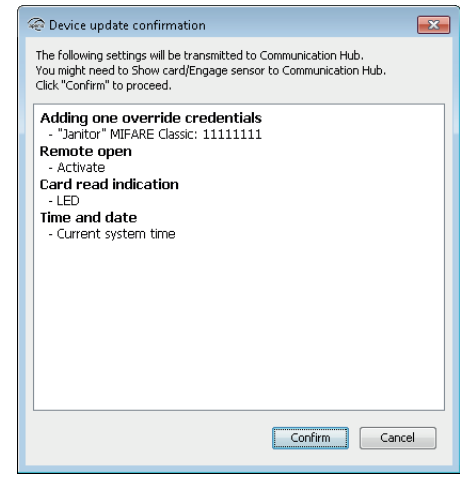

### 3) Wait for the transfer to finish.

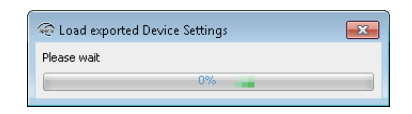

4) Hold the credential at the lock, or engage the magnet for the sensor, to accept the configuration. (This will not be required when downloading configuration to a communication hub.)

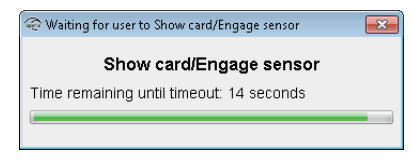

5) The result is shown. The settings that could not be transferred to the specific hardware are ignored. Click *Close* to finish.

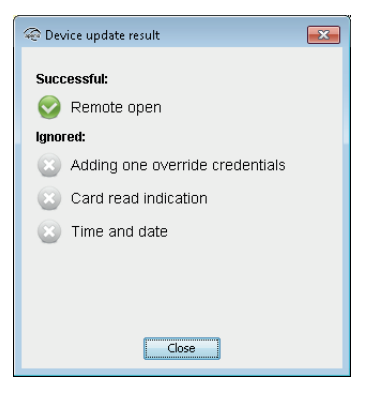

6) Repeat all the steps from the beginning of this section for every lock/sensor you want to configure with a saved configuration.

### Change physical location name – communication hub/lock/sensor

This function applies to both communication hubs and locks/sensors. In the example below the physical location name is changed for a lock/sensor.

1) Right click and select *Lock/sensor* – *Change physical location name…*

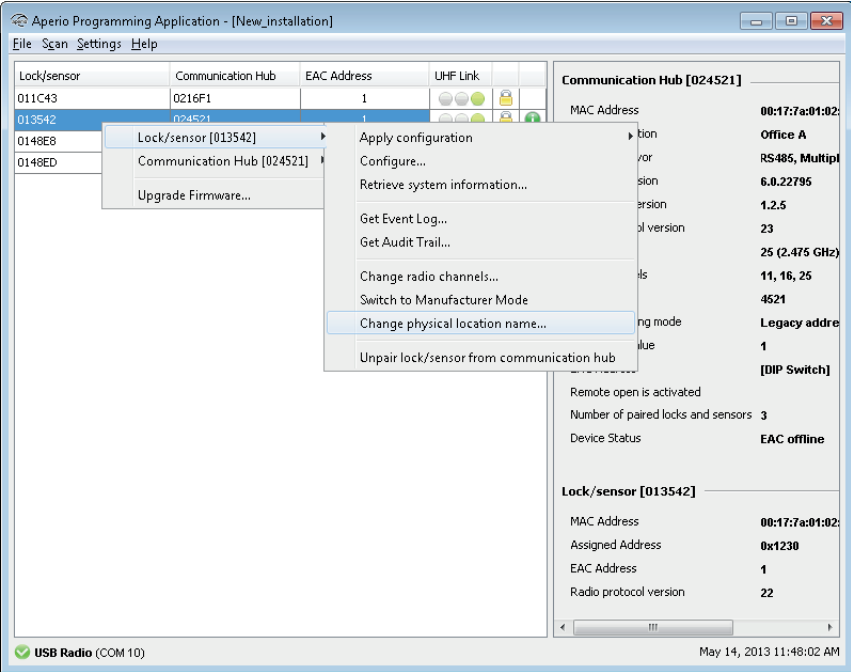

2) Enter a description that clearly identifies the lock position and click *OK*.

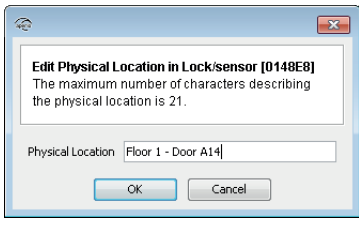

3) For a communication hub the information is updated immediately. If you change the physical location name for a lock/sensor you will be prompted to hold the credential at the lock, or engage the magnet for the sensor.

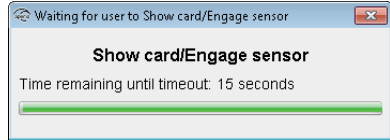

**Result:** After successful reading a progress bar shows the download. After update the new location name can be found in the Lock/sensor section on the lower right side of the installation view.

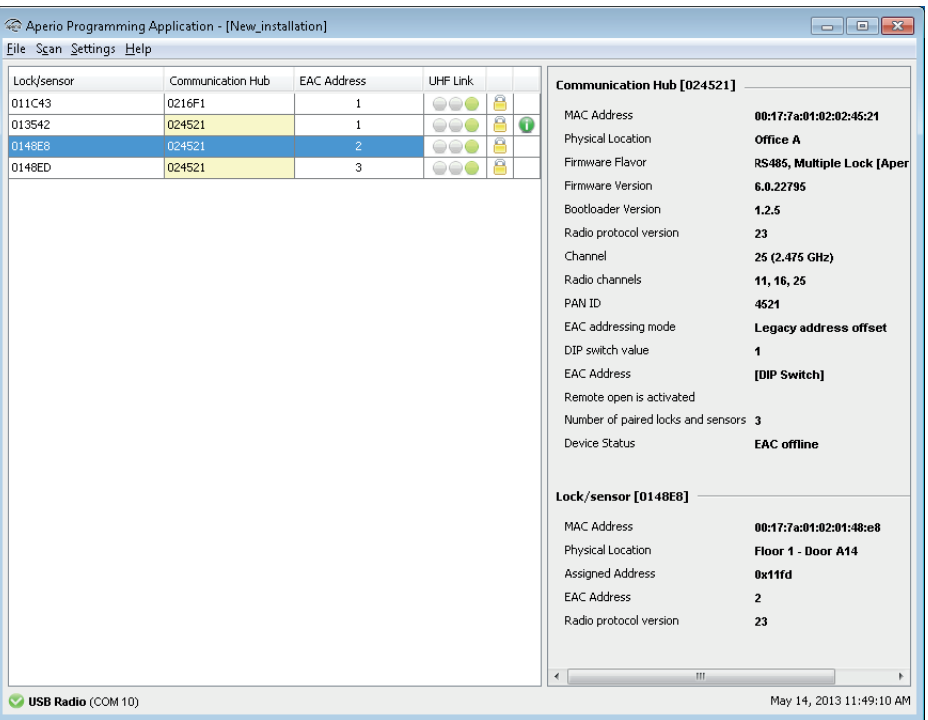

### Get Event Log

This function displays the event log for a particular lock (not available for sensor), where you can find all system events performed on the lock.

1) Right click and select *Lock/sensor* – *Get Event Log..*.

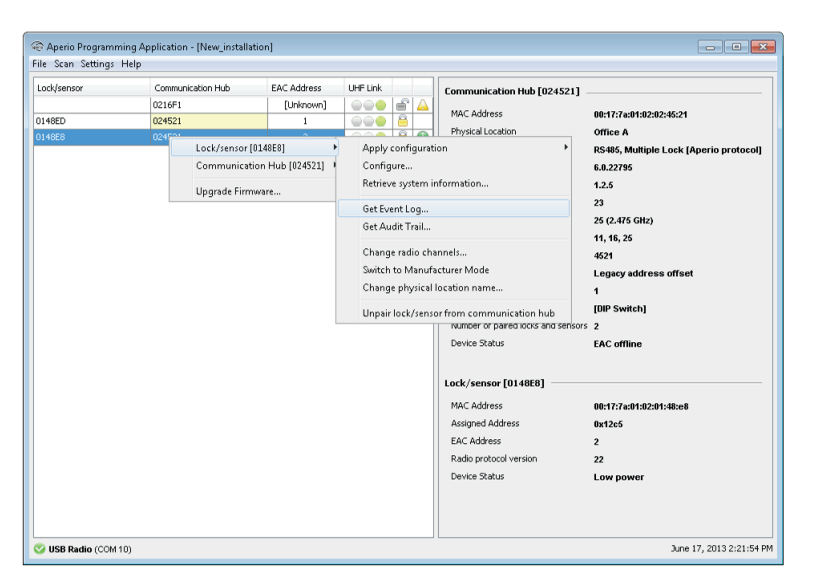

2) Hold the credential at the lock,.

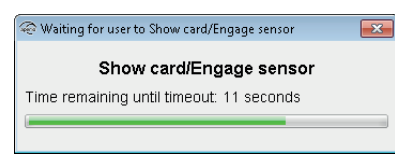

**Result:** Successful reading initiates the download of the event log.

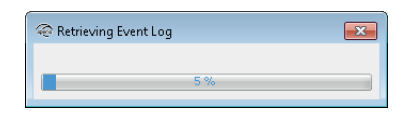

3) In the event log window, click *Save As...* to save the information to a txt file or click *Close* to exit without saving.

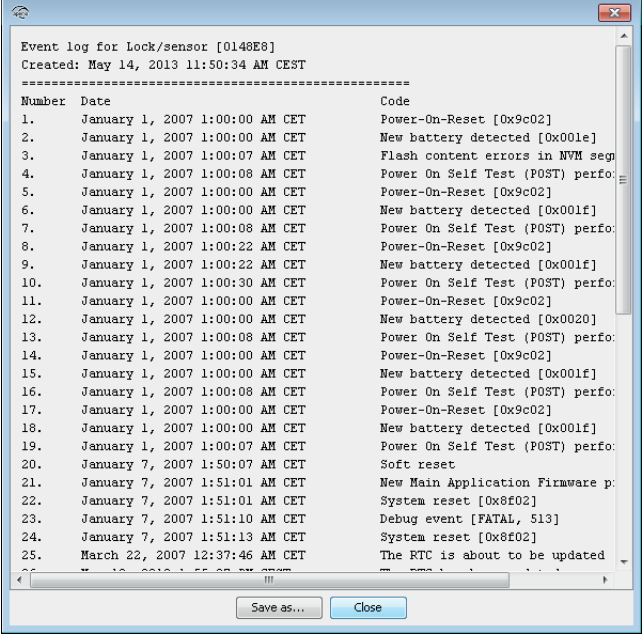

The window contains information of system events including consecutive number, date, and what type of system event that was performed. (If the number of events exceeds 200 older events are overwritten.)

## Get Audit Trail

This function displays a complete list of all access attempts for a particular lock (not available for sensor).

1) Right click and select *Lock/sensor* – *Get Audit Trail*.

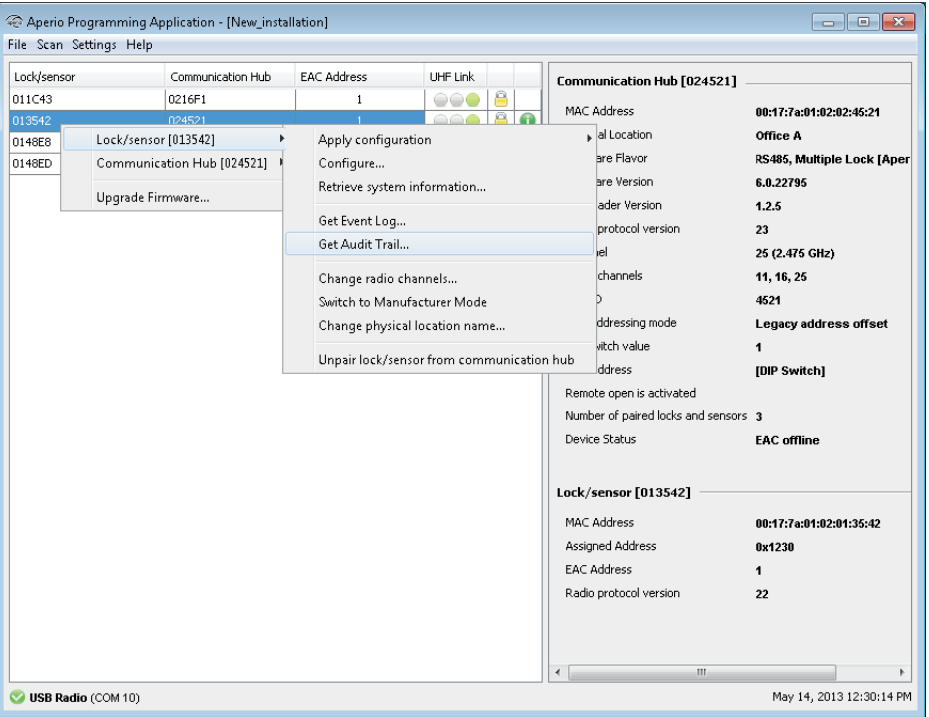

### 2) Hold the credential at the lock.

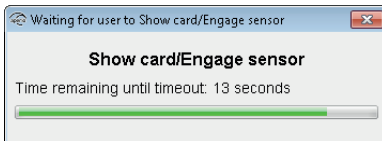

**Result:** Successful reading initiates the download of the audit trail.

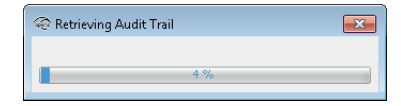

3) In the audit trail window, click *Save As...* to save the information to a txt file or click *Close* to exit without saving.

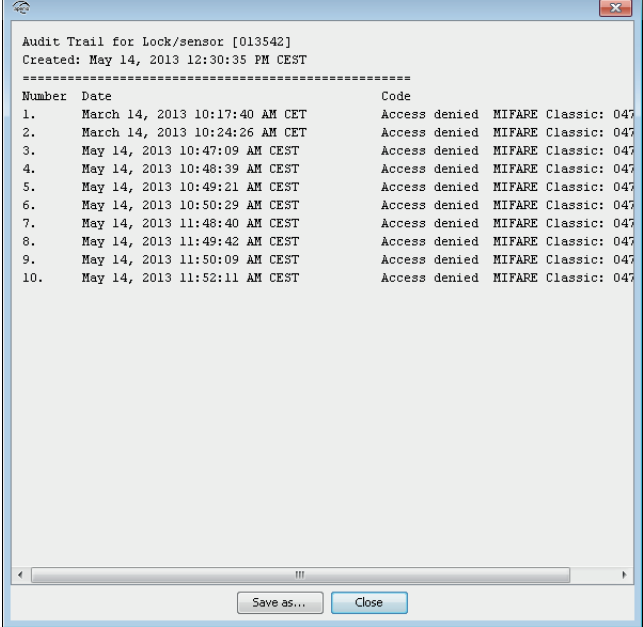

The window contains information on the total number of access attempts including consecutive number, date, access decision and what type of credential that was used at each attempt.

### Retrieve system information

This function is available for both communication hub and lock/sensors.

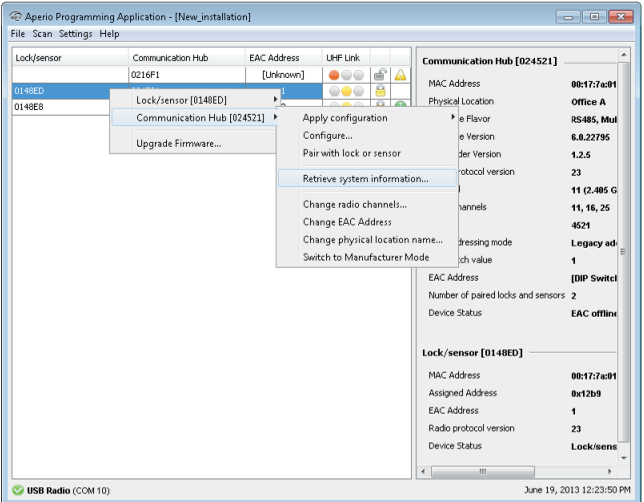

1) Right click and select *Lock/sensor* or *Communication Hub* – *Retrieve system information* to access the unit.

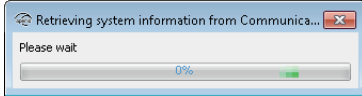

**Result:** The Programming Application connects to the unit.

2) Click *Save as...* to save the system information to a local storage, Click *Reset diagnostic counters...* to reset the diagnostic counters in the device or click *Close* to exit.

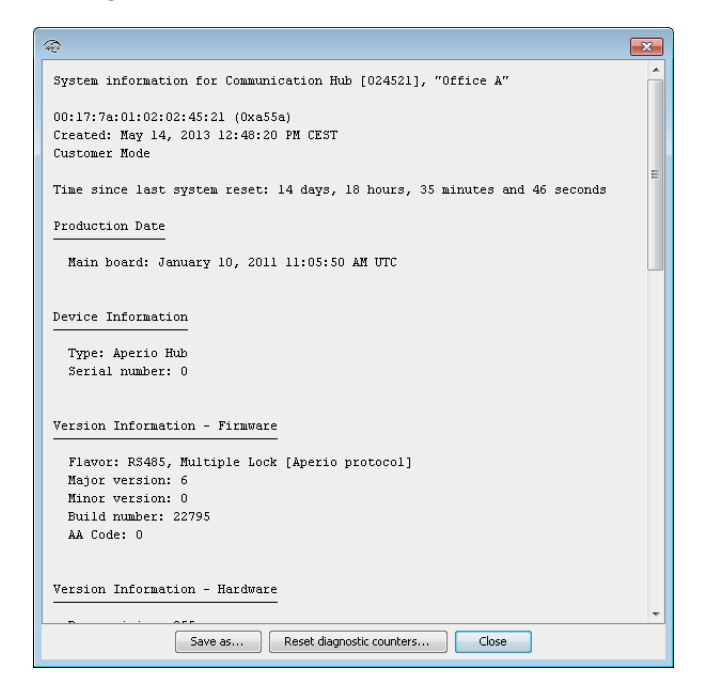

# Change EAC address

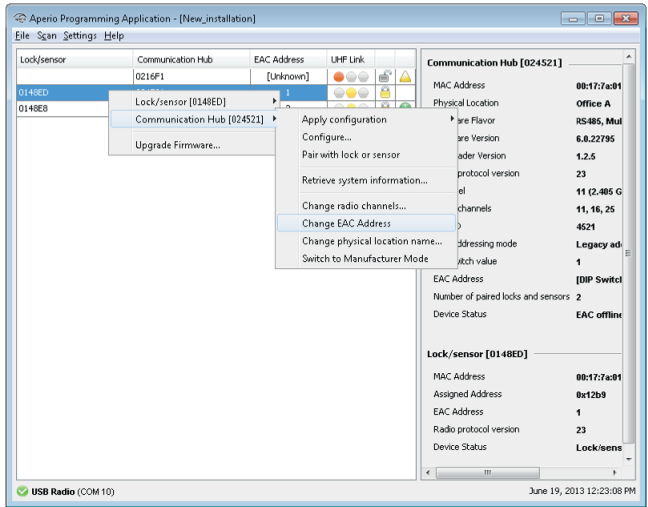

It is recommended to use the DIP Switch for setting the EAC address of communication hubs. However, if needed the Change EAC address function allows you to digitally assign an EAC address in the range of 1-63 (1-15 for communication hubs with several locks/sensors paired and 1-63 for communication hubs with one lock/sensor paired).

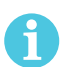

 If the Programming Application is used to set RS 485 addresses, it will override the address set by the DIP switch on the communication hub.

1) Right click and select *Communication hub*– *Change EAC Address*.

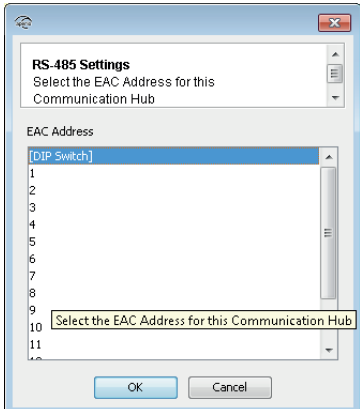

2) Select the address and click *OK*.

### Changing the Security Mode

Secure communication is normally set during first configuration of locks/sensors and communication hubs with the configure wizard. Security mode is also accessible through the right click menu. During normal operation the security mode should not be altered. However, if the hardware must be sent to the factory for service or repair purposes, the security mode must be set to manufacturer mode before service.

Explanation of symbols:

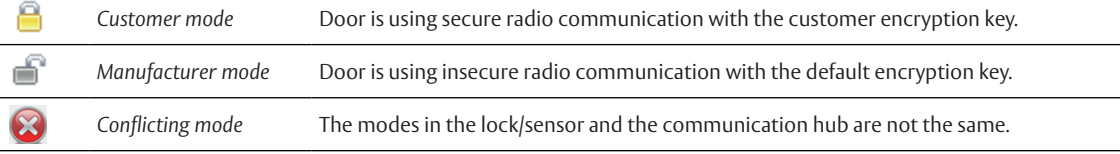

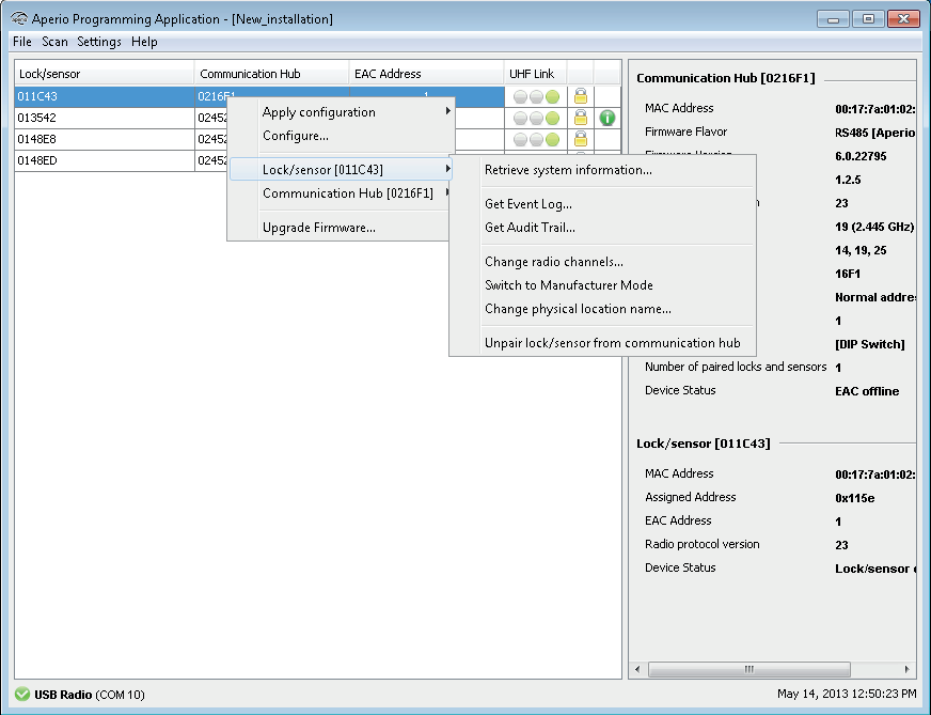

1) Right click the lock/sensor and select *Switch to Customer Mode/Switch to Manufacturer mode*.

2) Hold the credential at the lock, or engage the magnet for the sensor.

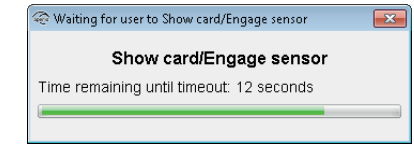

- 3) A progress bar shows that the transfer is being performed.
- 4) If the encryption key is successfully loaded you get a message that states "Successfully updated security mode". Click OK.

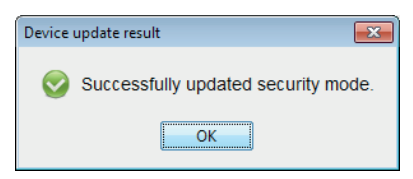

**Result:** Check the lock symbol at the right side of the door to see that the door has been set to Customer mode/Manufacturer mode.

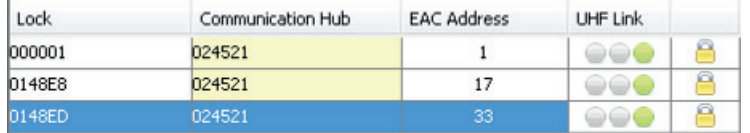

### Changing the radio channels

Changing the radio channels can be necessary if you experience interference between communication hubs, which can occur if many hubs are installed close to each other..

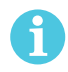

To use this function, you must have the Show advanced settings checkbox checked in User Settings, see section *"User settings" on page 6*. Follow these steps to change the radio channel for the communication hub and lock/sensor:

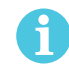

Always change the radio channel in the locks/sensors before changing in the communication hub!

1) Select the lock/sensor in the scan result table. Right click and select *Lock/sensor – Change radio channels*.

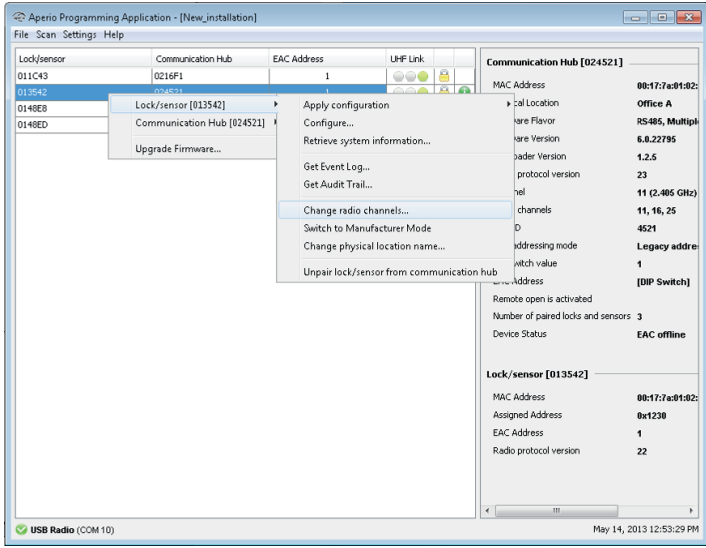

2) Uncheck any of the three currently used channels to be able to select other radio channels. Click *OK*.

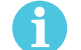

For the US market channel 26 is disabled.

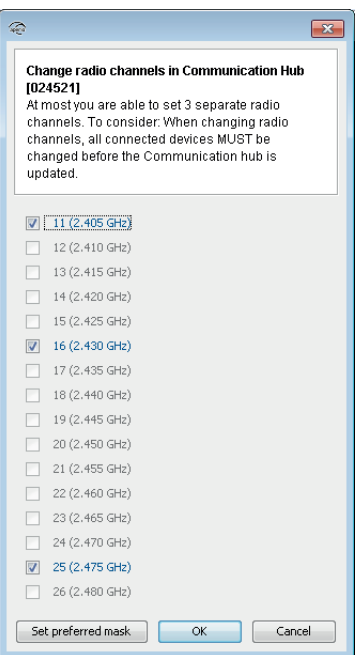

3) Hold the credential at the lock, or engage the magnet for the sensor to perform the update.

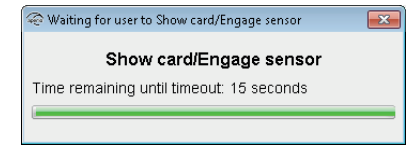

**Result:** A progress bar shows that the update is being performed. The Device update result dialog box shows the result of the update when it has been performed.

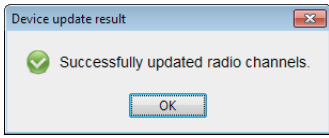

4) Repeat this procedure for all locks/sensors connected to the current communication hub.

**Recommendation:** Although it is possible to set different channels to locks/sensors paired with one hub, it is preferable to use the same three channels for all locks/sensors on that communication hub in order to create a more stable radio connection. Communication problems occur more likely between closely installed hubs than between closely installed locks/sensors paired with one hub.

- @ Aperio Programming Application [New\_installation]  $\begin{array}{c|c|c|c|c|c} \hline \multicolumn{3}{c|}{\mathbf{C}} & \multicolumn{3}{c|}{\mathbf{C}} & \multicolumn{3}{c|}{\mathbf{C}} \\ \hline \multicolumn{3}{c|}{\mathbf{C}} & \multicolumn{3}{c|}{\mathbf{D}} & \multicolumn{3}{c|}{\mathbf{C}} \\ \hline \multicolumn{3}{c|}{\mathbf{D}} & \multicolumn{3}{c|}{\mathbf{D}} & \multicolumn{3}{c|}{\mathbf{C}} \\ \hline \multicolumn{3}{c|}{\mathbf{D}} & \multicolumn{3}{c|}{\mathbf{D}} & \multicolumn$ Eile Scan Settings Help Lock/sensor Communication Hub  $\ensuremath{\mathsf{U}}\ensuremath{\mathsf{H}}\ensuremath{\mathsf{F}}$  Link EAC Address Communication Hub [024521] 011C43  $|0216F1$  $\circ\bullet\bullet$ 8888 MAC Address 00:17:7a:01:02 Lock/sensor [013542] Physical Location Office A 0148F8 Communication Hub [024521] Apply configuration Firmware Flavor RS485, Multip 0148ED Configure.. Firmware Version 6.0.22795 Uparade Firmware.. Pair with lock or sensor Bootloader Version  $1.2.5$ Radio protocol version  $23$ Retrieve system information... Channel 11 (2.405 GHz) Change radio channels... Radio channels 11, 16, 25 Change EAC Address **DAN TO** 4521 Change physical location name. EAC addressing mode Legacy addre Switch to Manufacturer Mode DIP switch value EAC Address [DIP Switch] Remote open is activated Number of paired locks and sensors 3 Device Status **EAC offline** Lock/sensor [013542] MAC Address 00:17:7a:01:02: Assigned Address 0x1230 EAC Address Radio protocol version  $22$  $\overline{u}$ USB Radio (COM 10) May 14, 2013 12:54:54 PM
- 5) Finally, change the radio channel for the communication hub: Right click and select *Communication Hub Change radio channels*.

6) Uncheck any of the three currently used channels to be able to select the same radio channels as for the lock/sensor. Click OK.

**Result:** A progress bar shows that the update is being performed. The Device update result dialog box shows the result of the update when it has been performed.

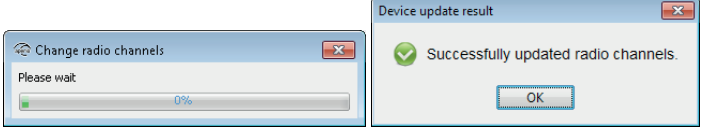

### Setting the time of a lock

Follow these steps to set the time of a lock:

- 1) Select a lock in the installation view.
- 2) On the menu bar select *Settings –Installation Settings* and check that the *Update device time during door configuration* checkbox is checked.

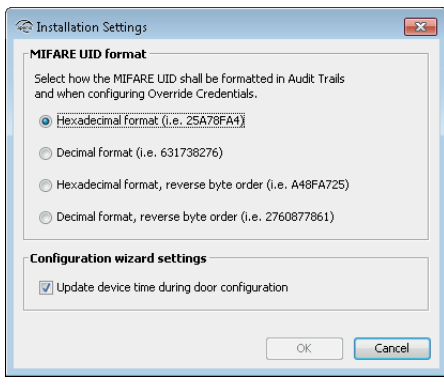

3) Close the *Installation Settings* view. Right click and select *Lock/sensor-Configure*. Click *Next* repeatedly until you reach the *Device Update* window.

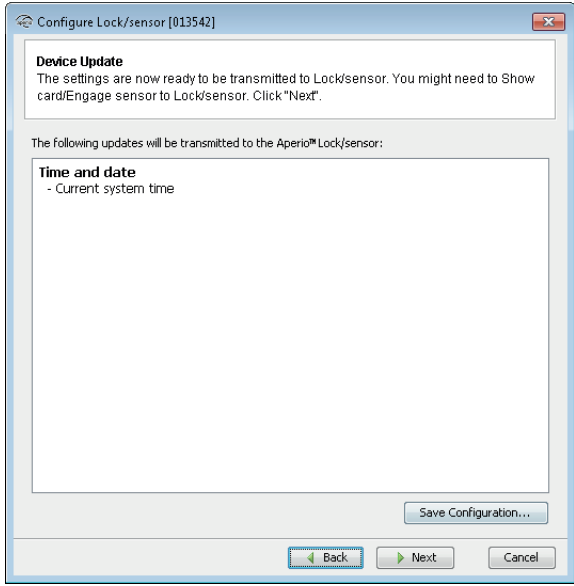

### 4) Click *Next*.

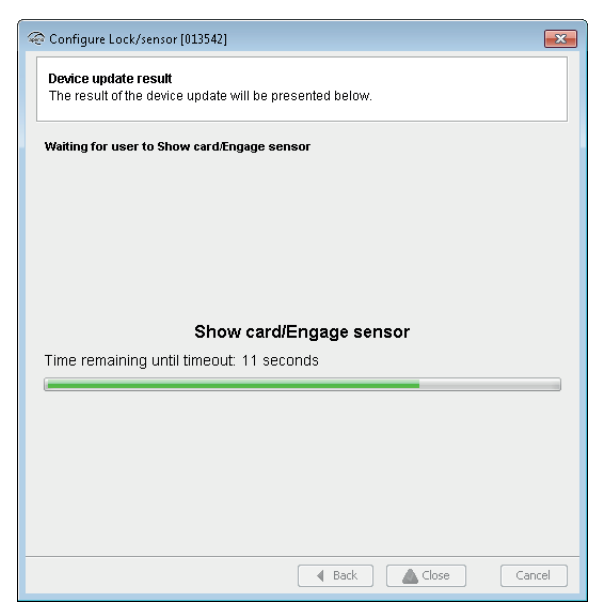

5) Hold the credential at the lock, to update the time.

 The time of the lock will now be automatically set each time you configure and update the device.

6) Click *Close* to exit the device update configuration.

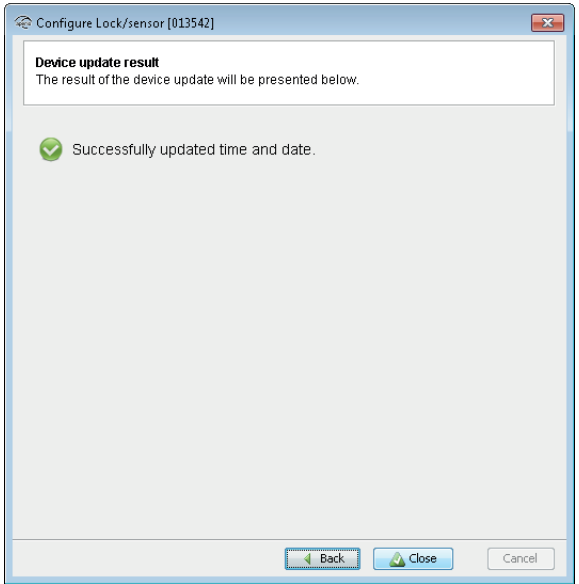

# Change IP address (Communication hub AH40)

1) Right click and select *Communication hub* – *Change IP Address*.

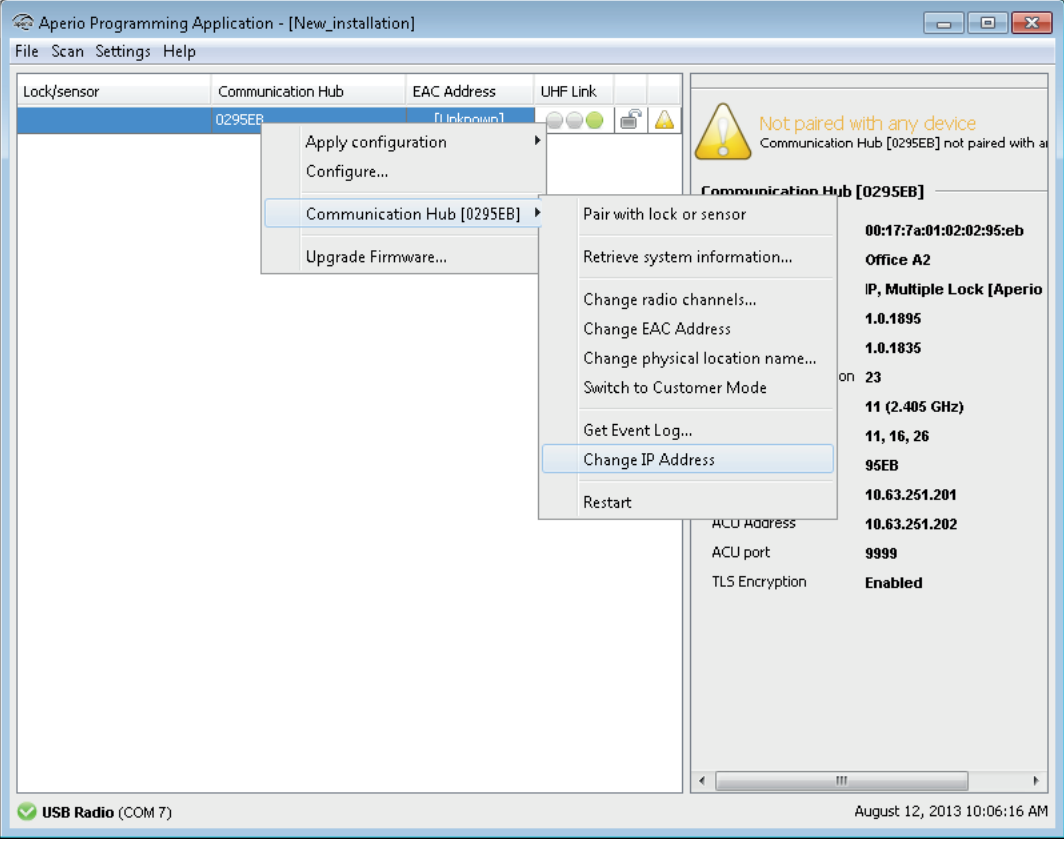

2) Fill in the IP address of the communication hub. Click OK and the new IP address will be applied in the communication hub, and the IP communication will be restarted using the new IP address.

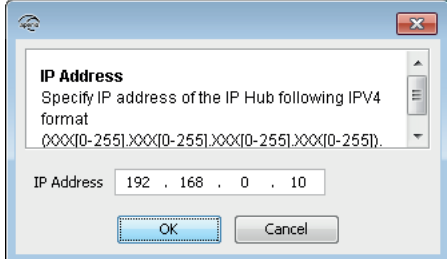

### Importing and exporting configurations

### General

The stored configurations made in the configuration wizard, can be exported to a file so that more than one Aperio Programming Application can share the same configuration information. When you import an exported configuration you add it to the local configuration storage and then you can apply that configuration to a lock/sensor or communication hub.

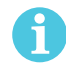

When you export a configuration, you cannot change the name of the configuration, only the file name holding the configuration information. Since configurations can be shared between different Aperio Programming Applications, it is preferable that a shared configuration (identified by its unique name) also has the same meaning on all Aperio Programming Applications. It is therefore advisable that you choose the name of the configuration wisely when you store the configuration.

### Exporting Configuration

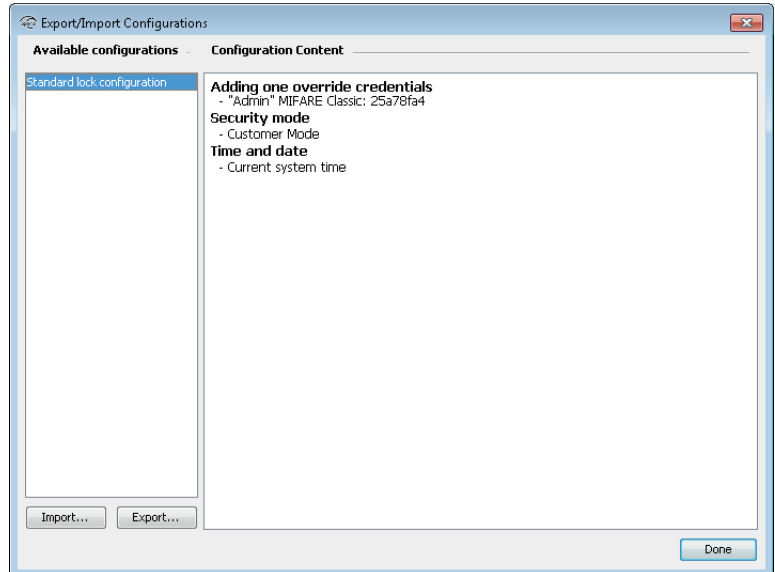

1) On the *File* menu, select *Export/Import Configurations*.

- 2) Select the configuration that should be exported to file and click *Export*.
- 3) Select the folder where you want to store the configuration, select a filename and click *Save*.

4) Choose a password that will be used when importing the particular configuration, confirm it and click *OK*.

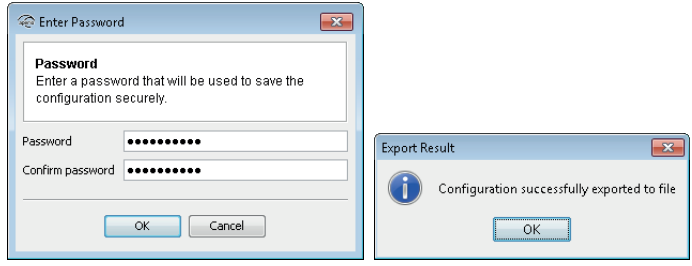

Note that the password must contain at least 8 characters.

### Importing Configuration

Importing a configuration takes a previously exported configuration and adds it to the local configuration storage.

1) On the *File* menu, select *Export/Import Configurations View* and click *Import*.

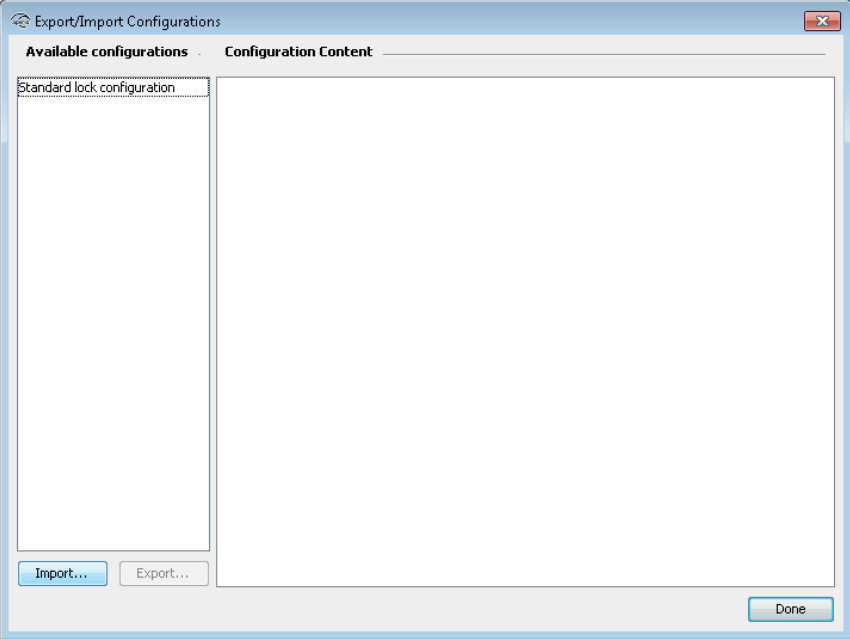

- 2) Select a valid configuration XML-file and click *Open*.
- 3) Enter the password and click *OK*.

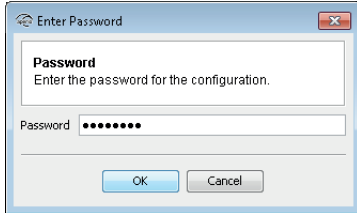

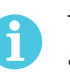

The configuration is identified by its name, not the name of the export file. When importing a configuration that already exists in the Programming Application you will be prompted if you want to replace the existing configuration.

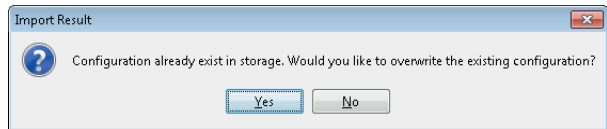

### Deleting configuration

In the *Export/Import Configurations* view you can also delete existing configurations: Right click the configuration and select *Delete*.

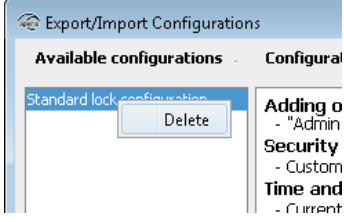

### Upgrade of communication hub/lock/sensor firmware

This chapter describes how to upgrade communication hubs and locks/sensors with a new firmware. The upgrade procedure will be executed only for the selected communication hub or lock/sensor, depending on the content of the firmware. The firmware file only contains firmware applicable to either a communication hub or a lock/sensor.

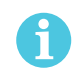

Always upgrade the communication hub before upgrading the locks/sensors. The reason is that communication hubs should always support older lock/sensor firmware but the opposite may not always be possible.

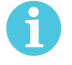

When upgrading AH30 communication hubs to the latest firmware, when using the DIP switches for EAC addressing, always check that the DIP switch is set to the correct EAC address. If DIP 5 is active by mistake, an upgrade will result in the communication hub starting to use another EAC address.

When upgrading AH40 communication hubs to the latest firmware, Ethernet can be used to download the new firmware, provided that the AH40 communication hub IP address and other network settings has been correctly set up.

### Upgrading

- 1) Ensure that you are using the latest version of the Aperio Programming Application. If not install the latest version.
- 2) Check on the UHF Link indicator that the signal strength indicator is good enough to be able to perform an upgrade (green or yellow). If you have bad signal strength (red) the Programming Application will not enable the upgrade function.

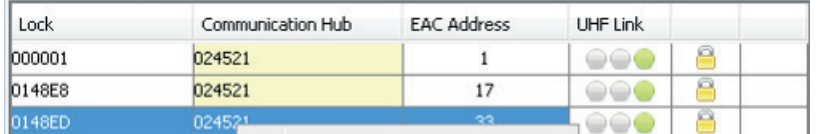

3) Right click on the communication hub/lock/sensor in the Installation view and select *Upgrade Firmware*.

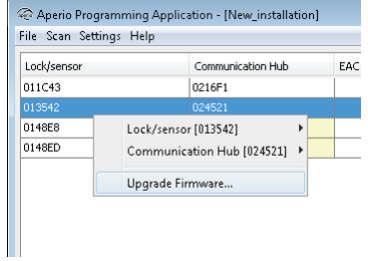

4) Select the firmware file (.afw/.fw file) and click *Open*.

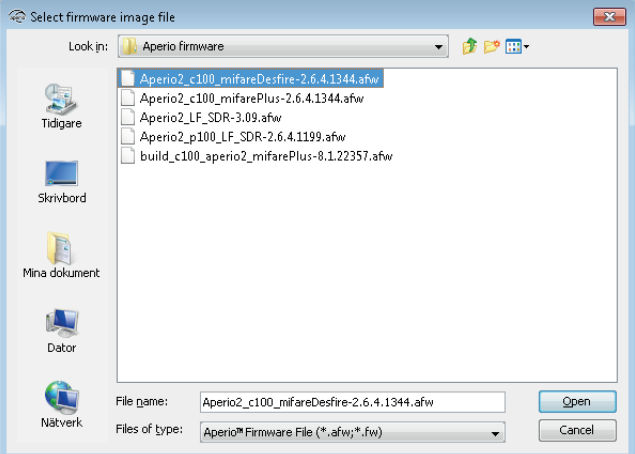

5) Enter the password supplied with the firmware.

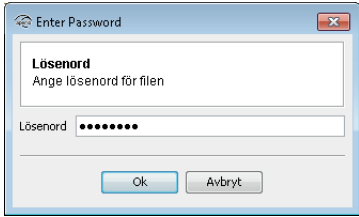

**Result:** The firmware upgrade window is shown, with a list of the units that may be upgraded. Depending on the firmware file, the list of firmware may vary. Two examples are shown below.

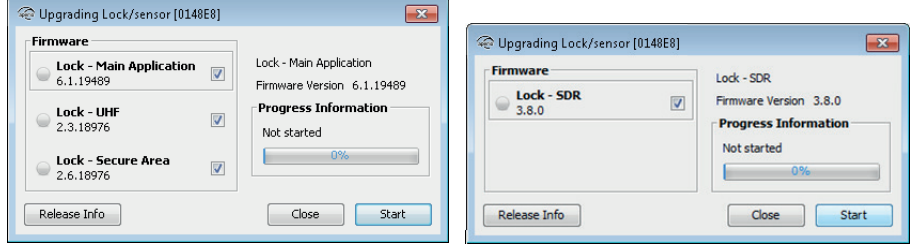

6) Click on *Release Info* to get more information about the selected .afw file.

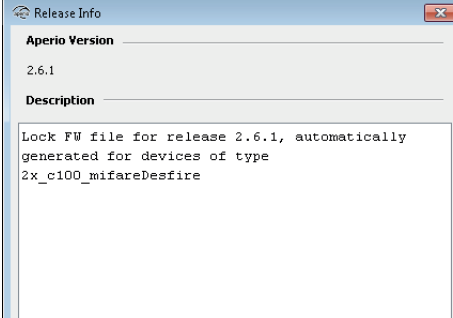

The Programming Application performs a check of firmware and lock so that the firmware always match the hardware. A C100 afw file will only be used with cylinder locks. An E100 afw file will only be used with escutcheon locks etc.

7) Close the *Release Info* window.

i

8) Check that the new firmware version is higher than the firmware version currently loaded on the hardware.

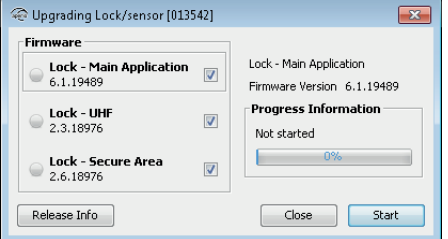

No sanity check is done by the Programming Application before the firmware download starts. Applying an older firmware than installed can cause the hardware to malfunction.

9) All firmware is selected to be downloaded by default. Uncheck firmware that you do not wish to download.

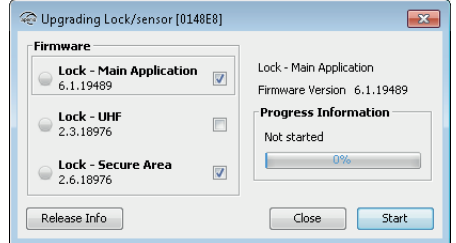

10) Click *Start* to initiate the upgrade process.

11) If you are upgrading a lock/sensor you will be prompted to hold a credential at the lock/engage sensor before the download starts.

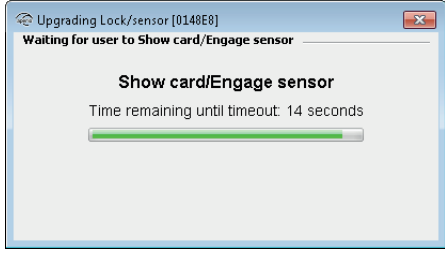

**Result:** The upgrade will start with the first selected firmware in the list. A green arrow to the left of the selected firmware will indicate the firmware is being upgraded and the firmware is downloaded.

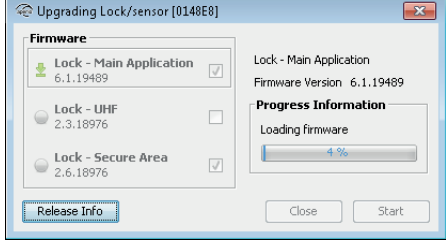

### After finished download, the device resets.

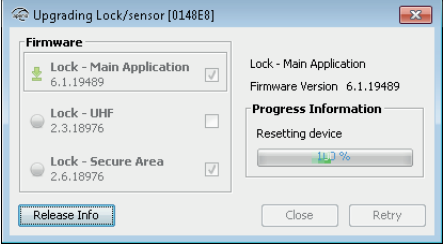

12) Click *Next* to continue with the next firmware in the list. Or click *Close* to cancel the rest of the firmware upgrade process.

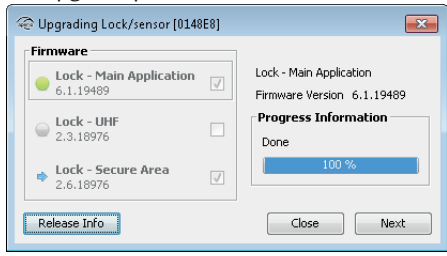

### 13) After all firmware is downloaded, click *Done*.

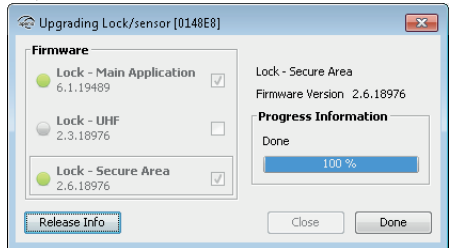

### Upgrade failure

A failed update is typically due to bad radio conditions. The work around is to move the USB Radio closer to the communication hub and try update again.

1) Click *Save support information to file* if desired and click *OK* to close the error message.

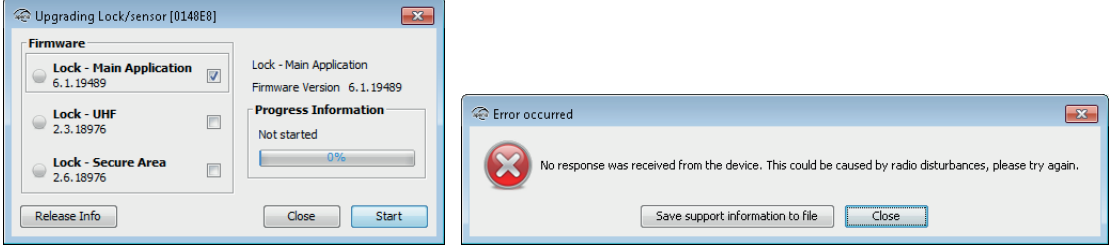

### 2) Click *Retry* to try the upgrade again.

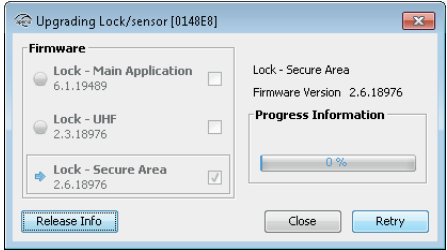

### Note on certificate handling in AH40 communication hub

In order to establish a secure communication between the AH40 communication hub and the ACU, TLS is used. The sequence for connecting when in manufacturer mode is the following:

- 1) The communication hub makes a TCP connection to the ACU.
- 2) ACU and communication hub will try to establish a TLS session. During TLS handshake, the ACU sends its certificate to the communication hub.
- 3) The communication hub validates and stores the certificate.

TLS specifies a number of possible cipher suites, but currently only TLS\_RSA\_WITH\_AES\_128\_CBC\_ SHA is supported by the communication hub. If a certificate using another cipher suite is used by the ACU, the communication hub disconnects the TCP connection.

When in customer mode, The communication hub will only accept a TLS session where the previously stored certificate is presented. If any other certificate is presented, the communication hub will disconnect the TCP connection.

### Computer specifications

The Aperio Online Programming Application should be installed on a computer with the following specifications:

- ∙ Laptop
- ∙ 32/64-bit version of Windows 7, Windows 8, Vista or XP
- ∙ USB 2.0

### Files needed for the installation

- ∙ Aperio Programming Application software version 2.6.4.X
- ∙ Drivers for USB radio dongle

The software is delivered from your local ASSA ABLOY company.

### Installing the Programming Application

Follow these steps to install the Programming Application and the drivers necessary for installation of the Radio dongle:

- 1) Unpack the Aperio distribution file (i.e. Aperio\_Online\_PAP-x.y.z.zip/Aperio\_Online\_PAP\_US-x.y.z.zip) in a temporary folder.
- 2) Run the setup-progapp-x.y.z.exe file.

**Result:** The Aperio Programming Application is installed and necessary drivers for the Radio dongle are copied to the computer.

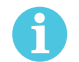

The Aperio Programming Application is bundled with Java, so no separate Java installation is required.

### Installing the USB Radio Dongle Drivers

Follow these steps to install the USB radio dongle driver in Windows 7. This installation procedure also works in Windows 8, Vista and XP, with identical workflow.

1) Run the TriBee\_USB\_Install.exe file.

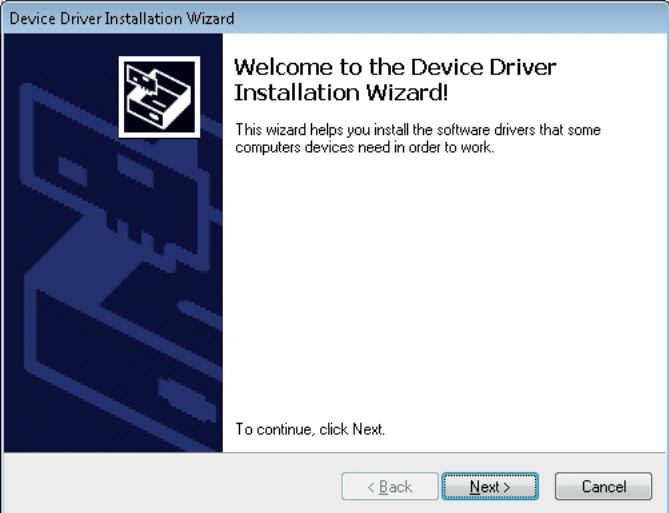

2) Verify that two USB devices has been installed.

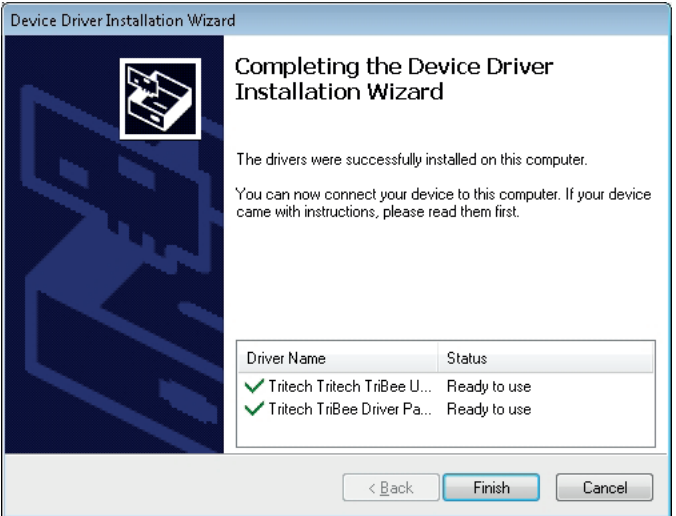

3) Connect the Aperio USB radio dongle device to a USB port on your laptop.

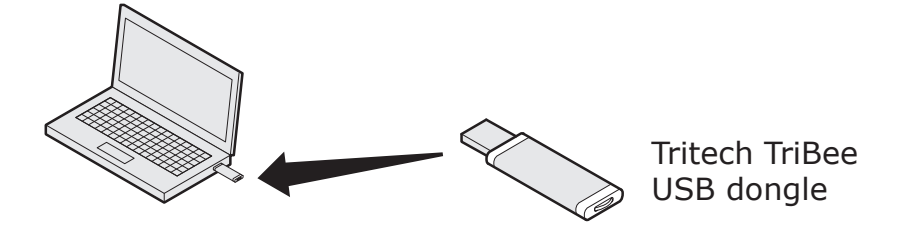

Other USB devices containing a radio (like WLAN/WiFi) connected to the laptop should be placed as far away from the USB Radio dongle as possible. If the radio link is weak, use an USB extension cable or an external USB HUB. However, wireless keyboards and mice using USB does not disturb the communication and can be used.

A check mark will appear in the left bottom corner after startup of the Programming Application, showing the connection status with the USB Radio dongle.

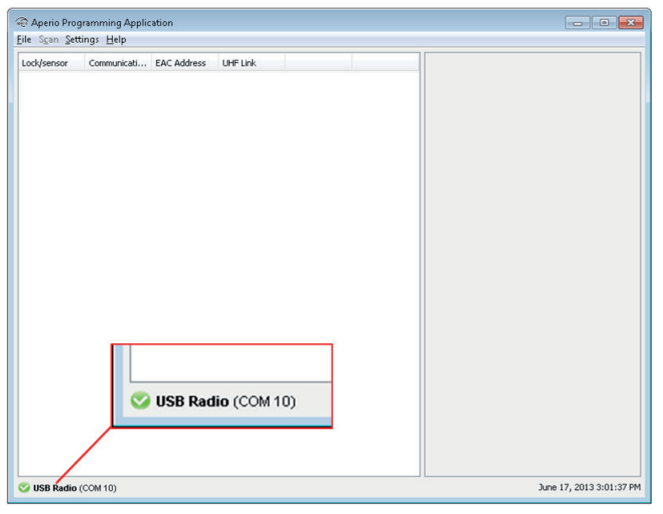

### Updating the USB Radio drivers

To update an existing Tritech TriBee USB Driver, perform the update according to the installation section above.

If you have an older driver that works fine, you do not need to upgrade, but if you experience problems with the driver or if you are running the Aperio Programming Application on Windows 7 or Vista, you are encouraged to ensure that you are using the latest driver.

# 6 Regulatory Information Regarding the Aperio USB Radio Dongle

### **Compliance**

This device complies with Part 15 of the FCC Rules and with RSS-210 of Industry Canada. Operation is subject to the following two conditions:

- ∙ this device may not cause harmful interference, and
- ∙ this device must accept any interference received, including interference that may cause undesired operation.

Changes or modifications madeto this equipment not expressly approved by Tritech Technology AB may void the FCC authorization to operate this equipment.

### According to FCC15.247

To comply with RF exposure compliance requirements, the device must not be co-located or operating in conjunction with any other antenna or transmitter.

## According to FCC15.105 (b) Information to the user

This equipment has been tested and found to comply with the limits for a Class B digital device, pursuant to part 15 of the FCC Rules. These limits are designed to provide reasonable protection against harmful interference in a residential installation. This equipment generates uses and can radiate radio frequency energy and, if not installed and used in accordance with the instructions, may cause harmful interference to radio communications. However, there is no guarantee that interference will not occur in a particular installation. If this equipment does cause harmful interference to radio or television reception, which can be determined by turning the equipment off and on, the user is encouraged to try to correct the interference by one or more of the following measures:

- ∙ Reorient or relocate the receiving antenna.
- ∙ Increase the separation between the equipment and receiver.
- ∙ Connect the equipment into an outlet on a circuit different from that to which the receiver is connected.
- ∙ Consult the dealer or an experienced radio/TV technician for help.

# Security Statement

The following security measures are applicable to Aperio:

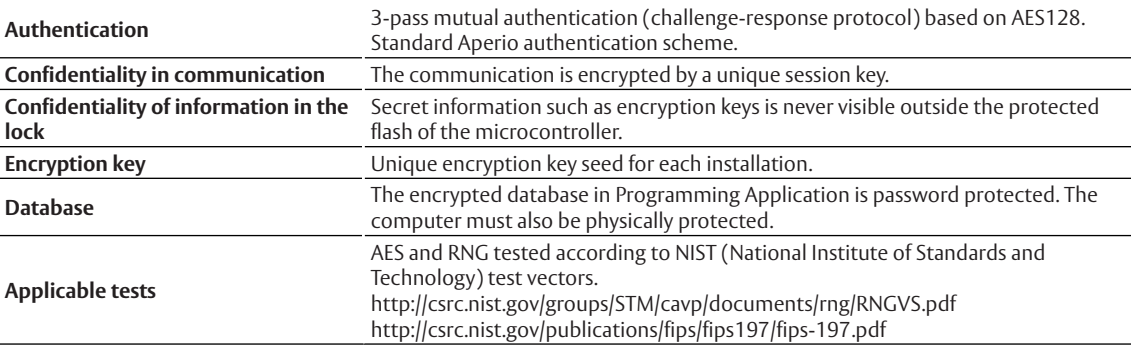

ASSA ABLOY is the global leader in door opening solutions, dedicated to satisfying end-user needs for security, safety and convenience

assaabloy.com/aperio

Wireless lock technology

<u>188</u>

Contact www.assaabloy.com/aperio

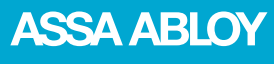